# **Šimičić, Maša**

### **Master's thesis / Diplomski rad**

**2018**

*Degree Grantor / Ustanova koja je dodijelila akademski / stručni stupanj:* **University of Rijeka / Sveučilište u Rijeci**

*Permanent link / Trajna poveznica:* <https://urn.nsk.hr/urn:nbn:hr:195:946246>

*Rights / Prava:* [In copyright](http://rightsstatements.org/vocab/InC/1.0/) / [Zaštićeno autorskim pravom.](http://rightsstatements.org/vocab/InC/1.0/)

*Download date / Datum preuzimanja:* **2024-06-30**

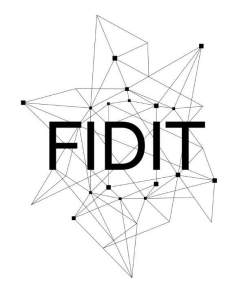

Sveučilište u Rijeci **Fakultet informatike** i digitalnih tehnologija *Repository / Repozitorij:*

[Repository of the University of Rijeka, Faculty of](https://repository.inf.uniri.hr) [Informatics and Digital Technologies - INFORI](https://repository.inf.uniri.hr) **[Repository](https://repository.inf.uniri.hr)** 

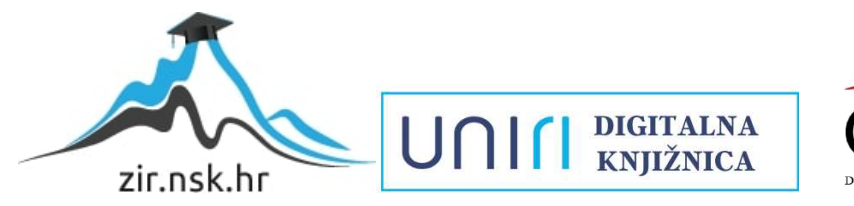

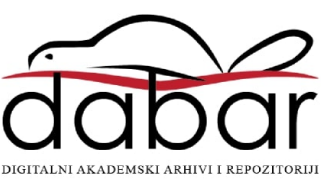

Sveučilište u Rijeci – Odjel za informatiku

Informacijski i komunikacijski sustavi

# Maša Šimičić Poslovna aplikacija za građevinski obrt Diplomski rad

Mentor: doc. dr. sc. Sanja Čandrlić

Komentor: dr. sc. Martina Ašenbrener Katić

Rijeka, studeni 2018.

# <span id="page-2-0"></span>**Sažetak**

U ovom diplomskom radu opisan je postupak planiranja i stvaranja poslovne aplikacije za građevinski obrt "Šimičić" nad Oracle bazom podataka. Poslovna aplikacija obuhvaća osnovne poslovne aktivnosti manjeg privatnog obrta za građevinu na otoku Rabu kao što je pružanje usluga investitorima, evidencija podataka o zaposlenicima ili unos podataka o izlaznim dokumentima sustava. Procesu izrade aplikacije prethodila je analiza poslovnog sustava te na temelju toga oblikovanje dijagrama entiteta i veza i relacijskog modela. U radu su prikazani i opisani navedeni modeli te slike osnovnih prozora aplikacije i njenih funkcija. Aplikacija je rađena u programskom jeziku Oracle Application Express. Time je postignut cilj izrade cjelovite poslovne aplikacije za građevinski obrt.

# <span id="page-3-0"></span>**Ključne riječi**

- 1. Baza podataka
- 2. Model procesa
- 3. Model podataka
- 4. Aplikacija
- 5. Građevinski obrt
- 6. Application Express
- 7. Radno okruženje
- 8. Tablica
- 9. Korisnik
- 10. Stranica
- 11. Oracle
- 12. SQL
- 13. Primarni ključ
- 14. Vanjski ključ
- 15. Lista vrijednosti
- 16. Izvješće
- 17. Unos
- 18. Podaci
- 19. Stavke
- 20. Stupci
- 21. Prozor
- 22. Redak
- 23. Izračun
- 24. Agregacija
- 25. Navigacija
- 26. Izgled aplikacije
- 27. Dokument
- 28. Račun

# Sadržaj

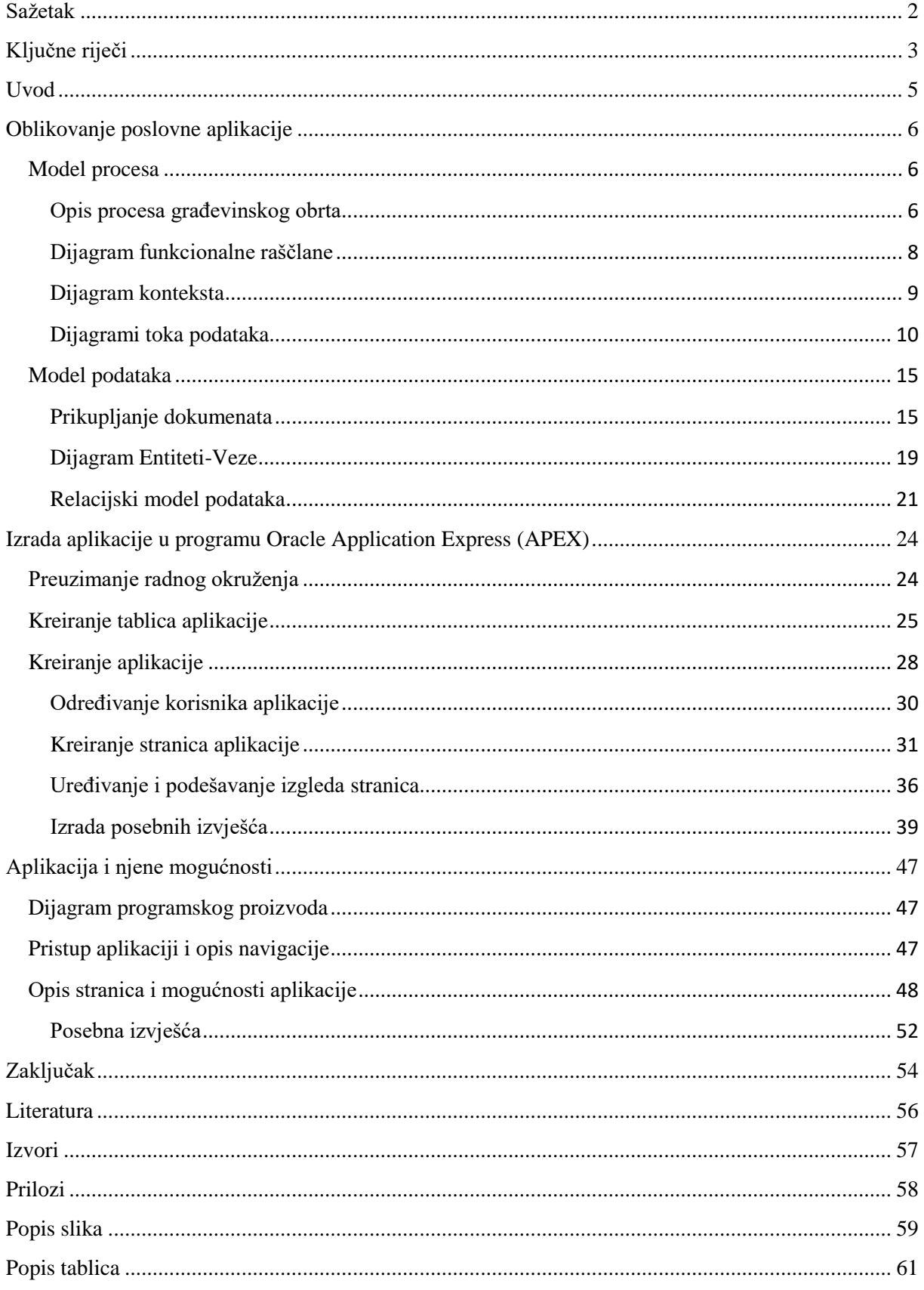

# <span id="page-5-0"></span>**Uvod**

Građevinski obrt ''Šimičić'' je obrt s prebivalištem na otoku Rabu u Republici Hrvatskoj. Obrt ima desetak radnika, no njihov broj se može i povećati s potražnjom usluga koje ovaj obrt nudi. Usluge obrta su građevinske i kreću se od manjih popravaka vanjštine obiteljskih kuća ili manjih stambenih zgrada do njihovih izgradnja iz temelja. Obrt djeluje od 1998. godine isključivo na području otoka. Od te godine pa do danas u vlasništvu je Sanjina Šimičića.

U ovom radu opisat ću postupak planiranja i stvaranja poslovne aplikacije za navedeni obrt. Aplikacija će obuhvaćati aktivnosti unosa podataka o izlaznim dokumentima, pružanja usluga investitorima te evidenciju podataka o zaposlenicima.

Aplikacija (engl. application) je programski proizvod i baza podataka koja obavlja određenu poslovnu funkciju (Pavlić, 2011.).

Oracle Application Express (APEX) je platforma koja omogućuje izradu skalabilnih i stabilnih aplikacija koje mogu biti primjenjive u mnogim područjima. Poslovna aplikacija za građevinski obrt bit će napravljena upravo pomoću APEX platforme. Apex ima besplatnu podršku za Oracle bazu podataka. Može se koristiti za izradu kompleksnih aplikacija na mreži (engl. web) te može biti korištena na većini modernih web pretraživača. Okruženje za razvoj aplikacije u APEX programu također je bazirano na pretraživaču.

Baza podataka (engl. database) je neredundantni skup podataka o stanju sustava. Ona je skup podataka o svim pojavljivanjima entiteta, veza i njihovih atributa (Pavlić, 2011) o kojima će biti riječi u poglavlju *Modeliranje podataka*.

Oracle baza podataka je baza podataka koja podržava više različitih modela primjerice relacijsku bazu podataka ili ključ-vrijednost (engl. key-value), dokument te graf modele podataka. Stvorena je od strane Oracle korporacije i ona se najčešće koristi za procesiranje transakcija na mreži, OLTP (engl. online transaction processing) zatim kao skladište podataka, DW (engl. data warehouse) te za mješavinu toga dvoje.

Relacijska baza podataka (engl. relational database) je skup u vremenu promjenjivih relacija (veza) opisanih u shemi baze podataka. Shema baze podataka je zapis podatkovne strukture i ograničenja među podacima poslovne organizacije metodom za modeliranje podataka (Pavlić, 2011).

# <span id="page-6-0"></span>**Oblikovanje poslovne aplikacije**

### <span id="page-6-1"></span>**Model procesa**

Model procesa skup je procesa pomoću kojih se formiraju izlazi iz sustava i koji mijenjaju stanje sustava. Odnosno on je skup poslova koji se izvršavaju nad skupovima podataka. Procesi na modelu su skupovi poslova koji uporabljuju ili stvaraju informacije za svoje funkcioniranje (Pavlić, 2014).

Dijagram konteksta je dijagram toka podataka koji prikazuje sustav na najvišoj razini, odnosno to je prikaz cijelog sustava kao jednog procesa. Dijagram sadrži jedan proces i sve ulaze i izlaze iz njega.

Dekompozicija je univerzalna i apstraktna metoda za savladavanje složenosti na način da se kreće od općeg prema pojedinačnom. Dobiveni rezultat je dijagram dekompozicije. Ovakva metoda je metoda apstrakcije te prema položaju nadređenih elemenata prema podređenima može biti okomit, horizontalan ili hibrid toga dvoje (Pavlić, 2014).

Dijagram funkcionalne raščlane zapravo je situacija u kojoj dekomponiramo funkcije.

Dijagram toka podataka (engl. dataflow diagram), DTP je grafičko sredstvo za prezentaciju i modeliranje procesa u sustavu (Pavlić, 2014). DTP precizno definira zahtjeve korisnika i sastoji se od ulaznih ili izlaznih tokova podataka sustava koje on daje ili dobiva iz okruženja. Sastoji se i od vanjskih objekata koji šalju ili primaju podatke od sustava. Procesi sustava koji transformiraju ulazne u izlazne tokove podataka i spremište podataka (podaci potrebni za izvršenje ili rezultati procesa) još su dva elementa DTP-a. Dijagram toka podataka stoga ima koncepte tok podataka (vektor ili usmjereni luk), proces (oval, elipsa ili krug), spremište (dvije paralelne crte) i vanjski sustav (pravokutnik). Konačni dijagram zato specificira što sustav radi, odnosno što će raditi na logičkoj razini (Pavlić, 2014)

### <span id="page-6-2"></span>**Opis procesa građevinskog obrta**

Rad u građevinskom obrtu "Šimičić" započinje usmenom nabavom materijala, odnosno narudžbom materijala kod lokalnog dobavljača koji zatim potvrđuje da je narudžba prihvaćena te da će materijal biti dostavljen na unaprijed predviđeno mjesto, a to je skladište građevinskog obrta. Do plaćanja dolazi tako što dobavljač postavi proizvoljan rok, najčešće je to petnaest do trideset dana nakon dostave. Plaćanje se obavlja putem virmana. S nabavljenim materijalom izvođač, odnosno građevinski obrt, spreman je pružiti usluge potencijalnom investitoru.

Početak suradnje između investitora i izvođača radova započinje sastavljanjem ponude, odnosno predračuna kojeg obrt predstavlja potencijalnom investitoru. Nakon što investitor pristane na ponudu izvođač sastavlja ugovor i tada dolazi do potpisivanja ugovora čije dvije potpisane kopije zadržava izvođač radova, a preostale dvije investitor. Izvođač će svoje kopije ugovora spremiti u spremište podataka. Zatim nastupa samo izvođenje radova gdje se koristi materijal sa skladišta obrta. Eventualni višak materijala vraća se natrag u skladište. Tijekom izvođenja radova, ili češće na samom kraju izvođenja radova, vlasnik obrta ispostavlja račun te ga daje investitoru s dogovorenim rokom od petnaest do trideset dana isplate iznosa. Račun se isplaćuje putem virmana.

Sklapanjem ugovora o radu započinje zapošljavanje radnika što je još jedan proces u nizu ovog obrta. Kod malenih lokalnih poslovnih sustava potencijalni radnik dostavlja životopis usmenim putem, takozvanim intervjuom kod vlasnika obrta. Nakon što vlasnik ustanovi adekvatnost radnika za otvoreno radno mjesto u njegovom obrtu on obavještava radnika da mu priloži dokument "Svjedodžba o zdravstvenoj sposobnosti radnika" dobivenu od strane medicine rada u Republici Hrvatskoj. Kada je svjedodžba primljena od strane poslodavca on sastavlja ugovor o radu kojeg je radnik obavezan potpisati. Potpisani dokument radnik vraća vlasniku obrta kojeg on dalje sprema u vlastito skladište podataka gdje će također spremiti i svjedodžbu medicine rada. Radniku će poslodavac osobno uručiti pripadajuću radnu opremu neposredno prije njegovog početka rada u obrtu. Oprema se nabavlja od istog lokalnog dobavljača kao i građevinski materijal tako što se usmeno naruči i potom dobije račun. Plaćanje opreme za radnika se sukladno tome vrši putem virmana od strane poslodavca.

Sve strojeve i uređaje u posjedu građevinskog obrta potrebno je, prije početka rada s njima, testirati. Testiranje njihove ispravnosti obavlja ustanova za kontrolu i inženjering u Republici Hrvatskoj. Vlasnik obrta telefonskim putem dogovara testiranje. Iz ustanove za testiranje odgovorna osoba uputi vlasniku osobu koja će izvršiti ispitivanje. U slučaju da je uređaj i/ili stroj ispravan ustanova za kontrolu i inženjering izdaje "Potvrdu o ispravnosti uređaja" koju je potrebno obnoviti svake dvije godine. Potvrda se sprema u spremište podataka obrta te se prilaže odgovornoj osobi u slučaju dolaska inspekcije. No, u slučaju da za uređaj ili stroj nije ustanovljeno da su ispravni potvrda se ne izdaje.

Model procesa za sustav građevinskog obrta prikazan je na slikama 1. do 7.

#### <span id="page-8-0"></span>**Dijagram funkcionalne raščlane**

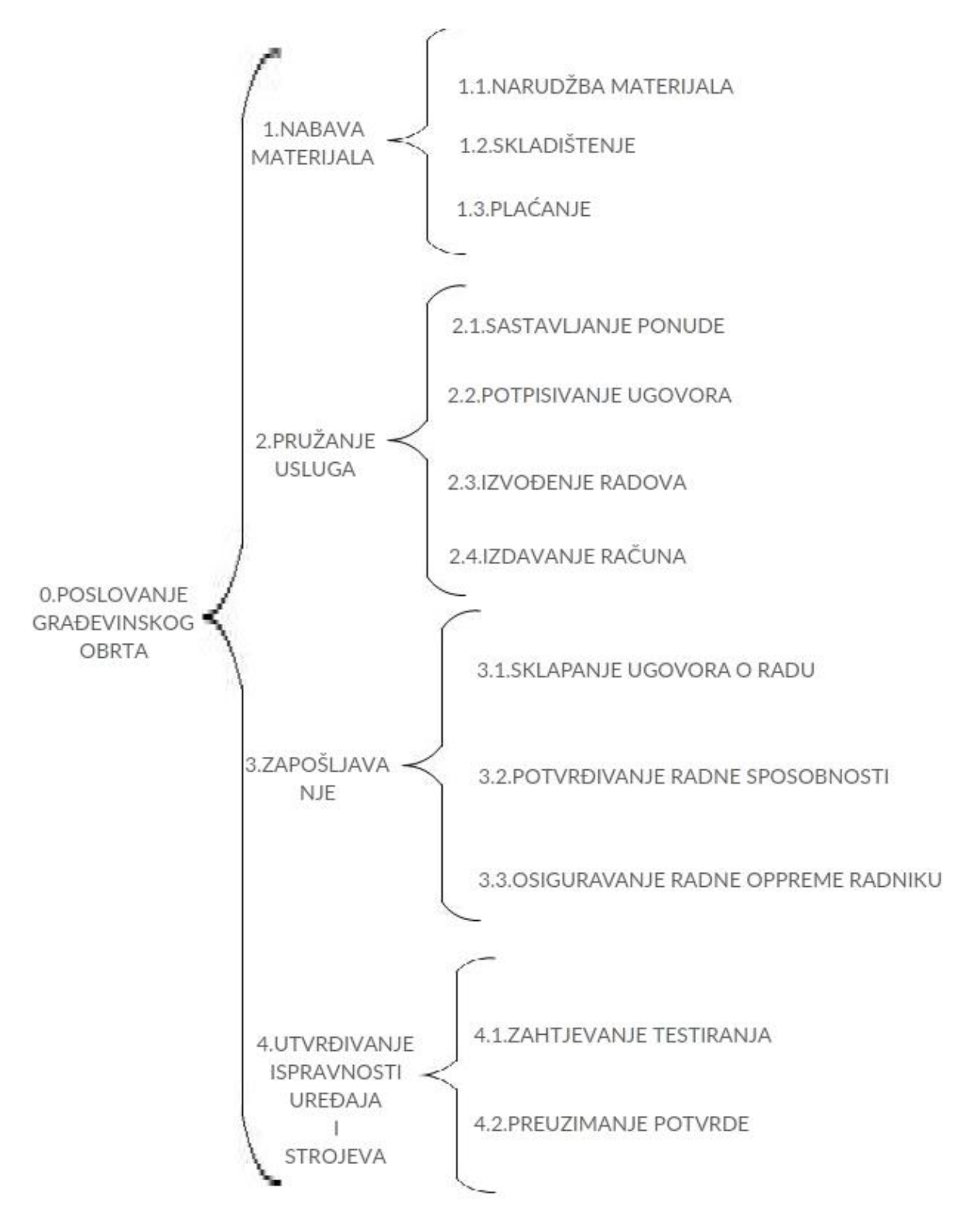

<span id="page-8-1"></span>**Slika 1 - Dijagram funkcionalne raščlane**

<span id="page-9-0"></span>**Dijagram konteksta**

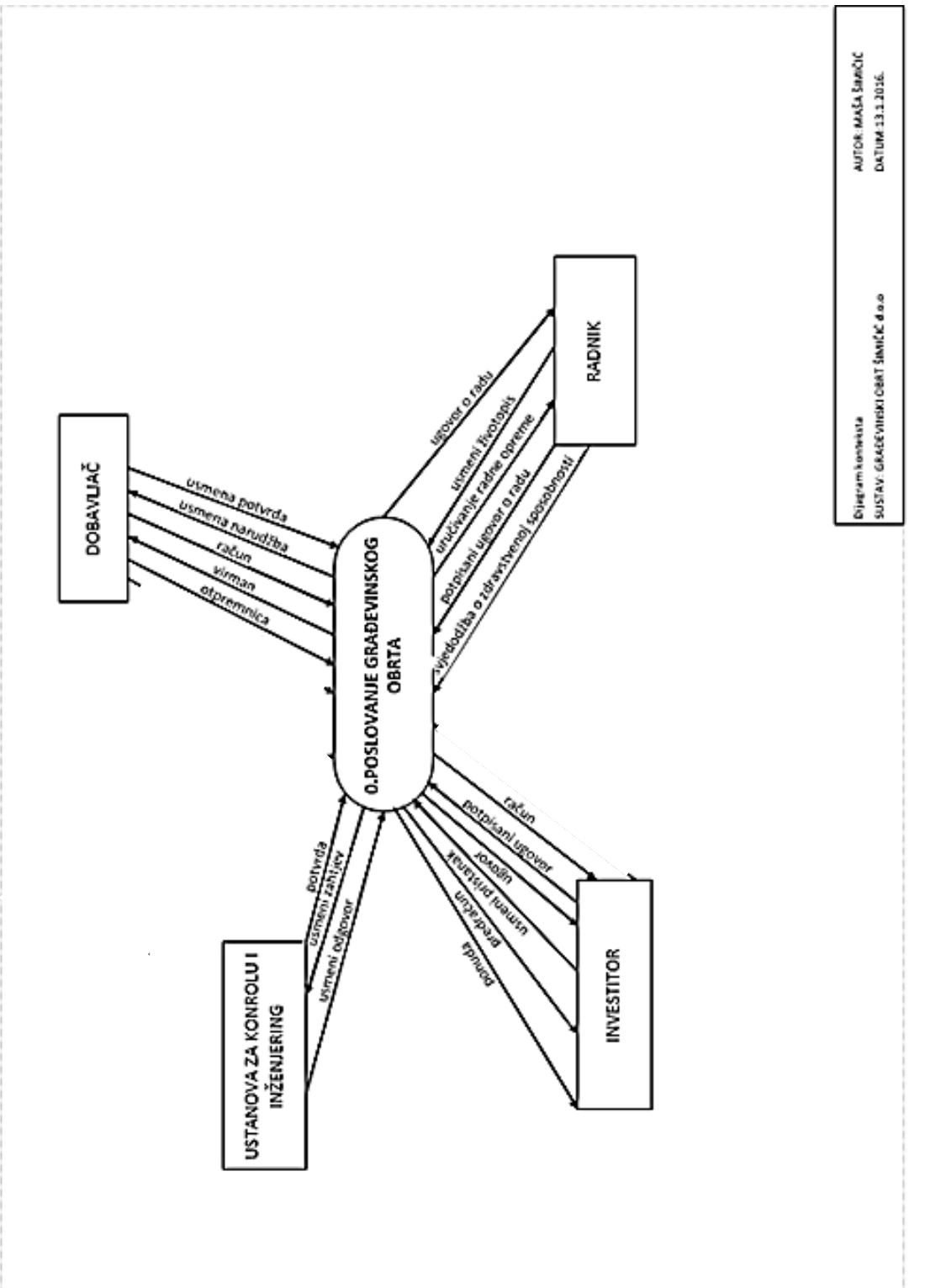

<span id="page-9-1"></span>**Slika 2 - Dijagram konteksta**

#### <span id="page-10-0"></span>**Dijagrami toka podataka**

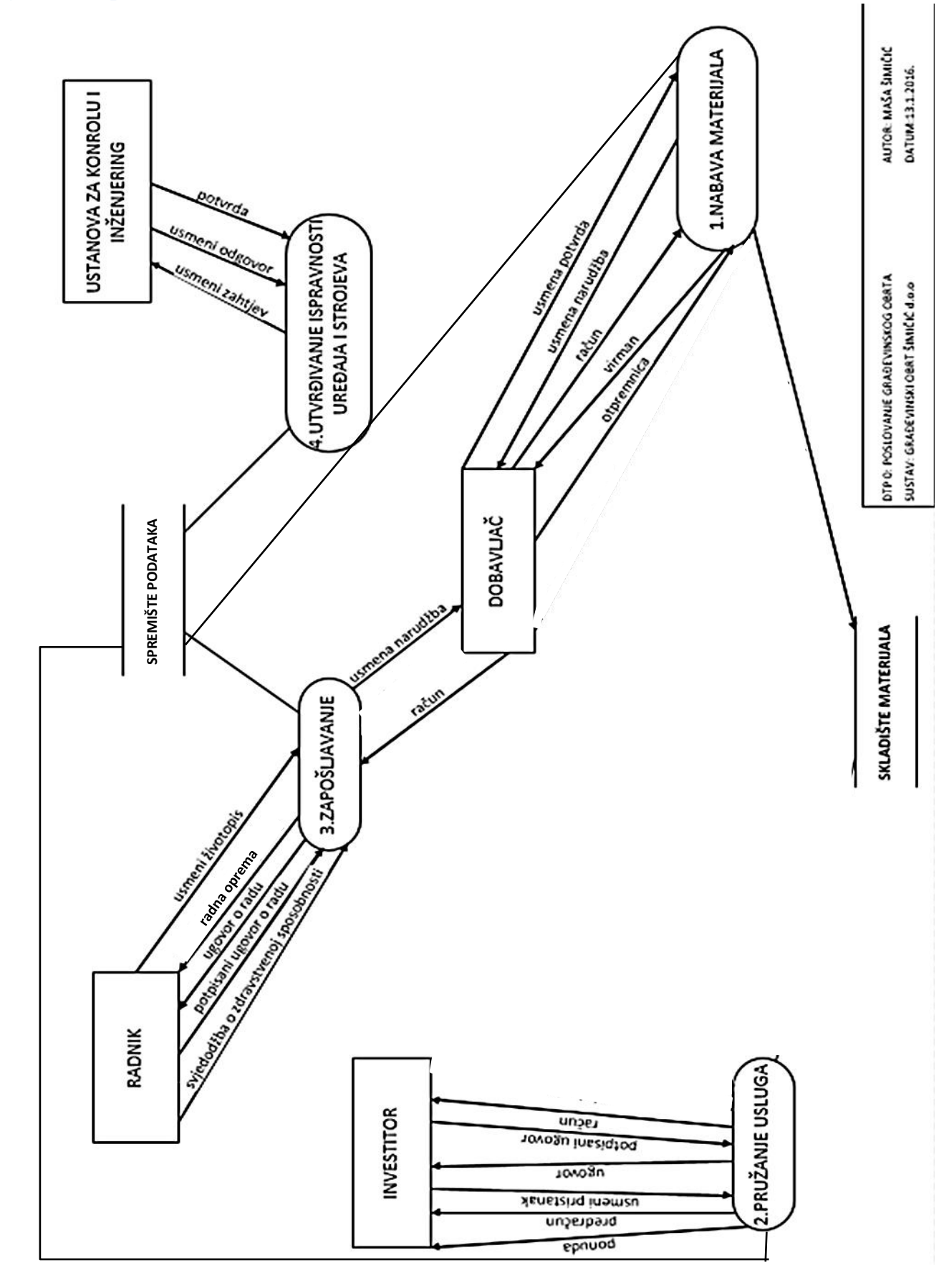

<span id="page-10-1"></span>**Slika 3 – DTP 0. Poslovanje građevinskog obrta**

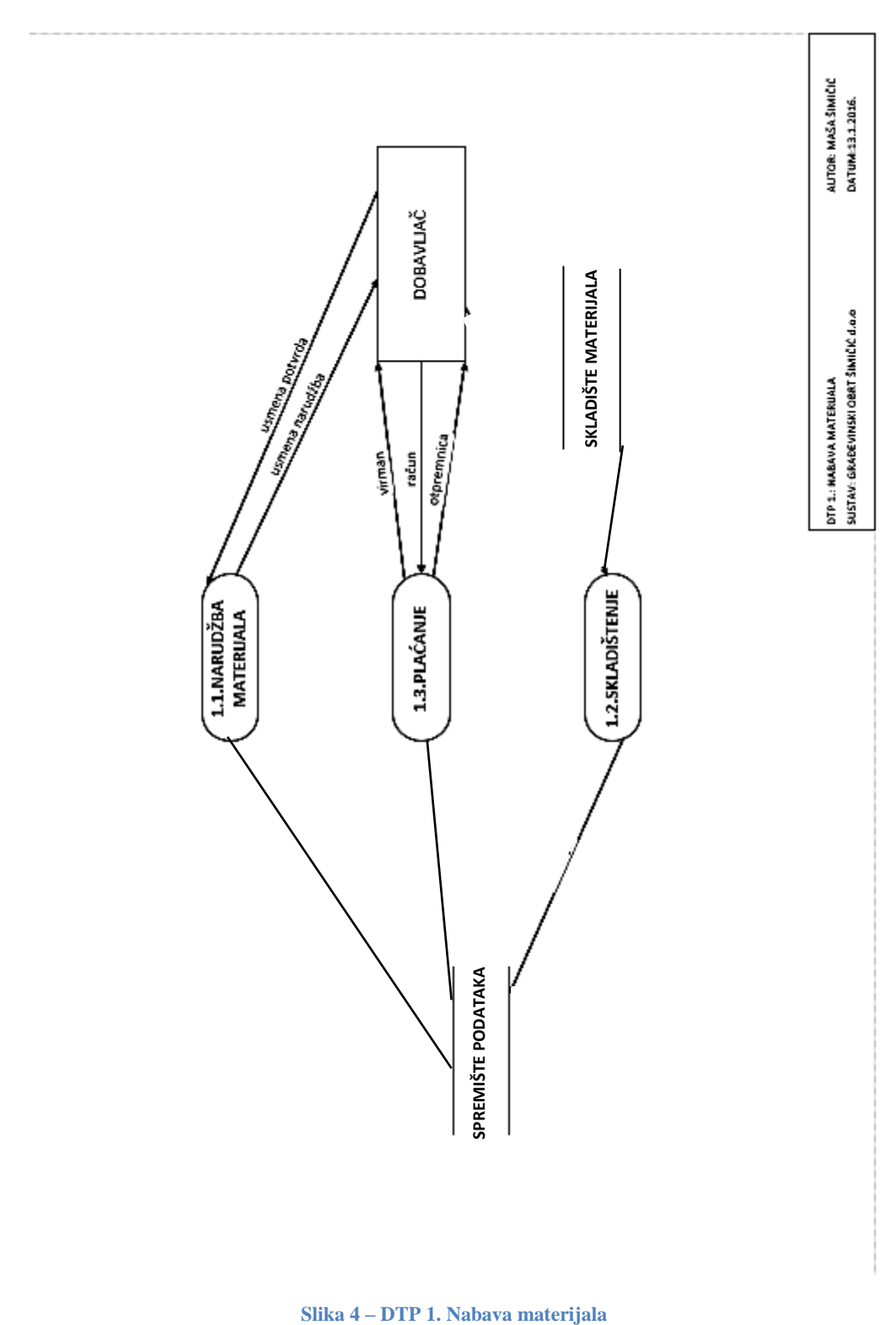

<span id="page-11-0"></span>

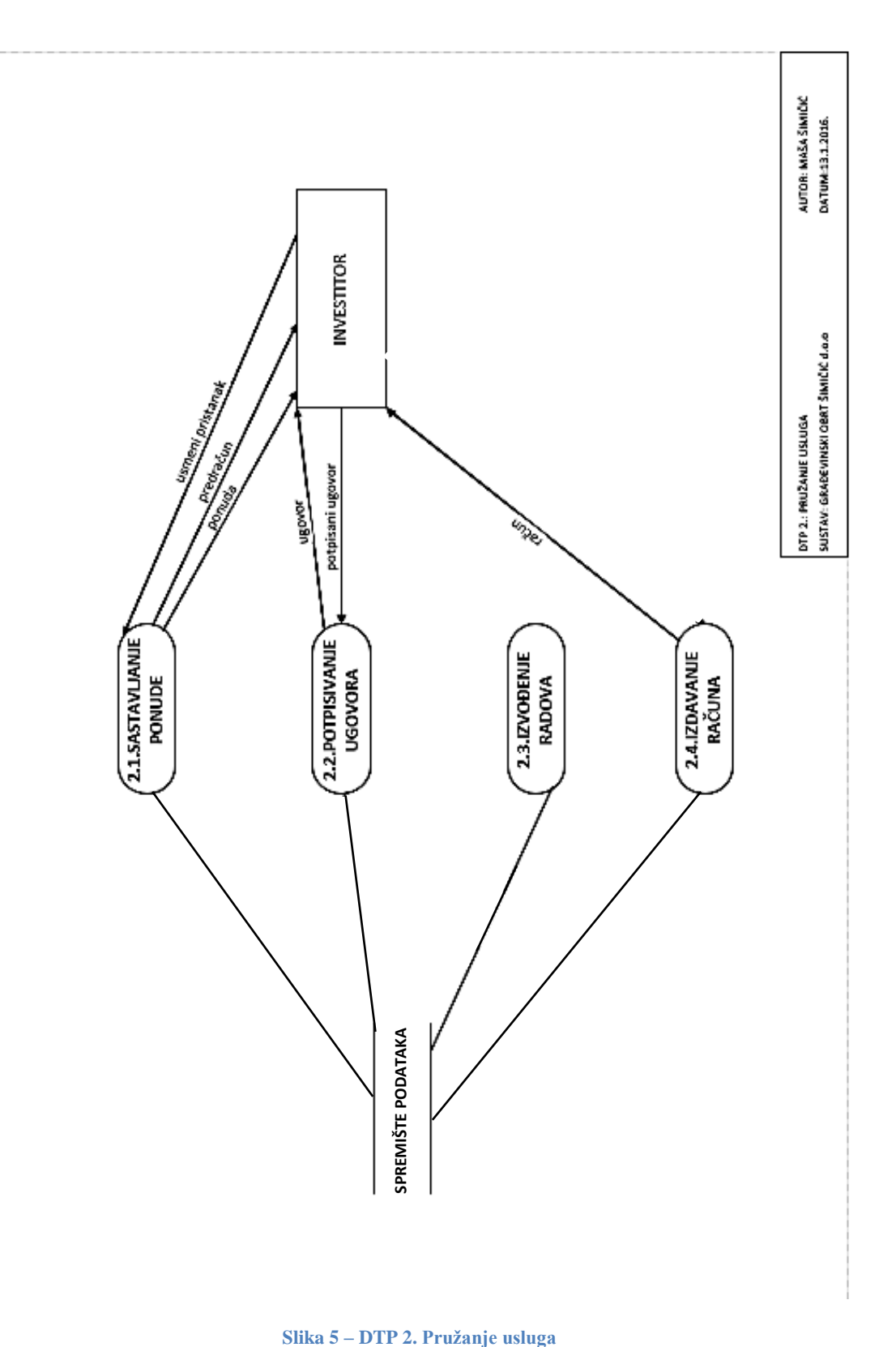

<span id="page-12-0"></span>

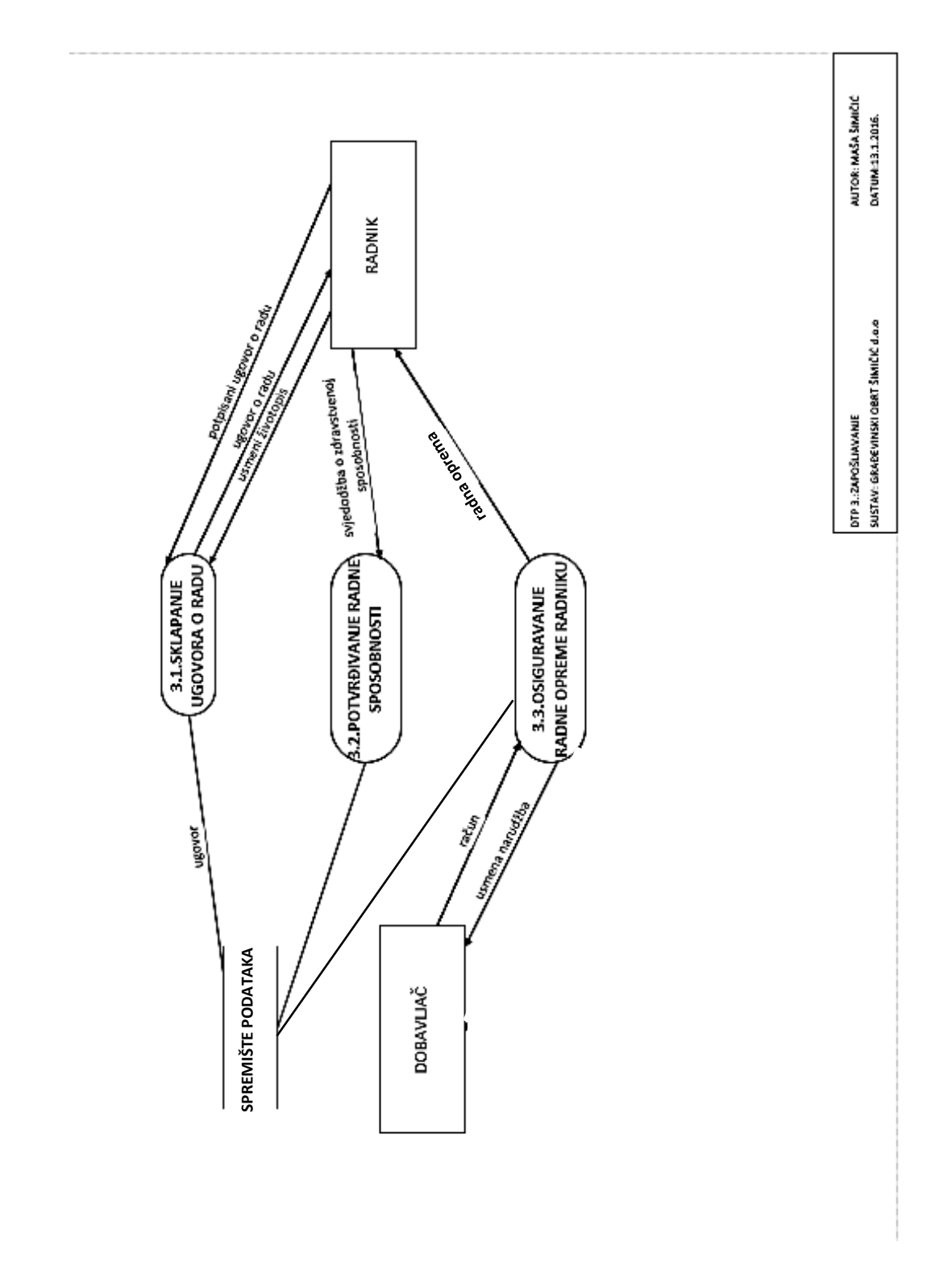

<span id="page-13-0"></span>**Slika 6 – DTP 3. Zapošljavanje**

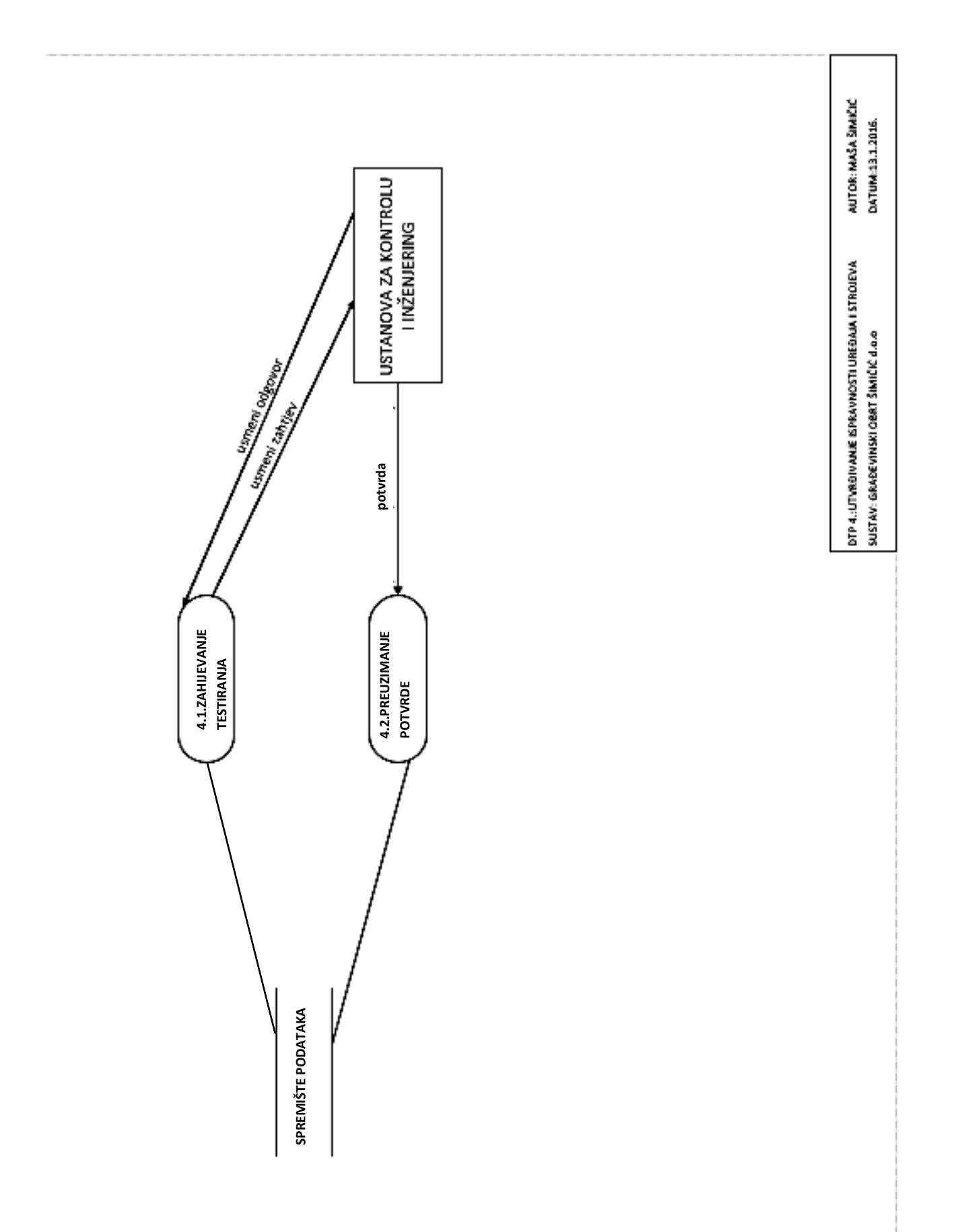

<span id="page-14-0"></span>**Slika 7 – DTP 4. Utvrđivanje ispravnosti uređaja i strojeva**

# <span id="page-15-0"></span>**Model podataka**

Metoda za modeliranje podataka (engl. data modelling method) je postupak nalaženja i prikazivanja informacijskih objekata i njihovih međusobnih odnosa. Kao rezultat dobiva se model podataka (Pavlić, 2011).

Model podataka (engl. data model) je skup povezanih podataka koji opisuju entitete, veze i atribute poslovnog sustava. On reprezentira skup podataka preko strukture, ograničenja i operatora (Pavlić, 2011). Strukturu modela podataka čine entiteti, veze i atributi. Ograničenja definiraju dopuštena i zabranjena stanja skupa podataka. Izmjenu stanja podataka u bazi podataka omogućuju operatori modela podataka.

Entitet (engl. entity) sustava je neki realni ili konceptualni element koji se jasno razlikuje od drugih entiteta. Veza (engl. relationship) predstavlja interakciju među entitetima. Atribut (engl. attribute) je tada svojstvo entiteta (Pavlić, 2011).

Prvi korak kod oblikovanja baze podataka je intervjuiranje i prikupljanje dokumenata.

### <span id="page-15-1"></span>**Prikupljanje dokumenata**

Vlasnik obrta dodijelio je dokument izlazni račun te ga istaknuo kao najbitnijim za formiranje aplikacije. Uz račun najčešći izlazni dokumenti iz ovog poslovnog sustava su ponuda i predračun te su gotovo iste forme kao i račun, ali je njihova uloga drugačija.

Zahtjevi vlasnika ovog građevinskog obrta stoga su stvaranje baze podataka koja će sadržavati informacije o računima, uslugama, investitorima s kojima surađuje te zaposlenicima obrta.

Na slikama 8. i 9. vidimo primjer jednog izlaznog računa na kojem se temelji struktura poslovnog sustava. Račun sadrži elemente koji su detaljno raščlanjeni u tablici 1.

**GRAĐEVINSKI OBRT** ŠIMIČIĆ Barbat 321 a, Rab OIB 6790342 4749 IBAN HR 3624020061140150281 ESB CHR 22

 $\overline{4}$ .

#### **RAČUN** br. 8/1/1

Rab, 05.07.2018. sat 09.22.40. Transakcijski račun

#### **INVESTITOR:** Njavro Vesna, Matije Jandrića 15, Zagreb OIB 77339091606

 $1.$ Dobava i izvedba armirane betonske ploče ispred starih kuća i oko bazena Uključujući pripremu podloge planiranje i nabijanje, izradu oplate rubova i zelenih površina.

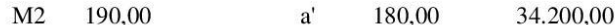

Dobava i izvedba betonskih šahtova vodovoda iza starih kuća.  $\overline{2}$ .

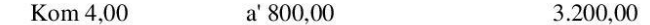

3. Dobava i izvedba betonskog rubnjaka iza stare kuće koji dijeli put od parkinga i Između susjeda.

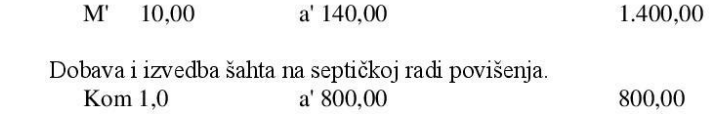

Dobava i izvedba šahta oborinske vode. 5. Kom  $1,0$ a' 800,00 800,00

Dobava i izvedba cijevi fi 1000 sa poklopcem upojnog bunara. 6.

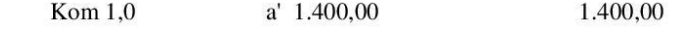

- Dobava i izvedba dodatnih stepenica iza starih kuća. 7. a' 1.000,00 2.000,00 Kom 2,0
- 8. Dobava i ugradnja armaturnih mreža r 335 u kamene zidove uz pomoćni objekat.

<span id="page-16-0"></span>Kom  $5,0$ a' 350,00 1.750,00

**Slika 8 - Izlazni račun obrta**

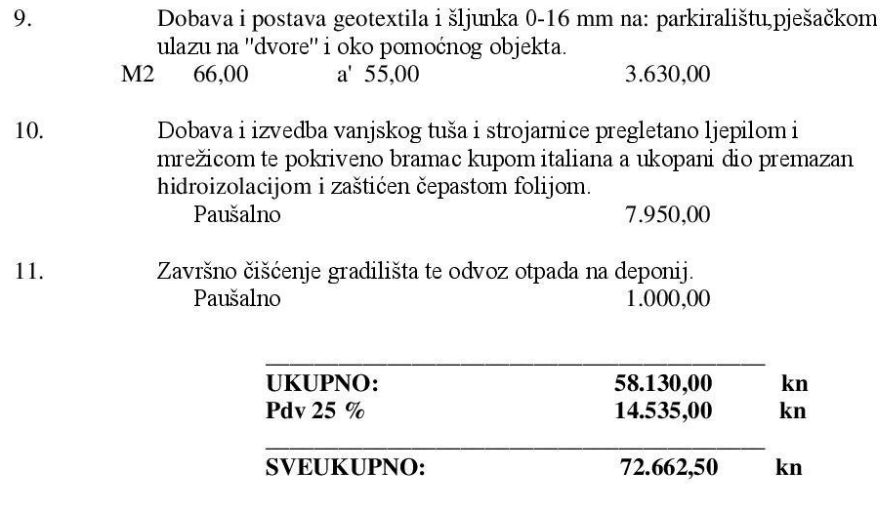

Građevinski obrt " Šimičić"

Obračun prema naplaćenoj naknadi

<span id="page-17-0"></span>**Slika 9 - Izlazni račun obrta (druga strana)**

#### <span id="page-18-0"></span>**Tablica 1 - Račun**

**NAZIV DOKUMENTA Račun OPIS DOKUMENTA Račun kojeg izdaje obrttvrtka kupcu.**

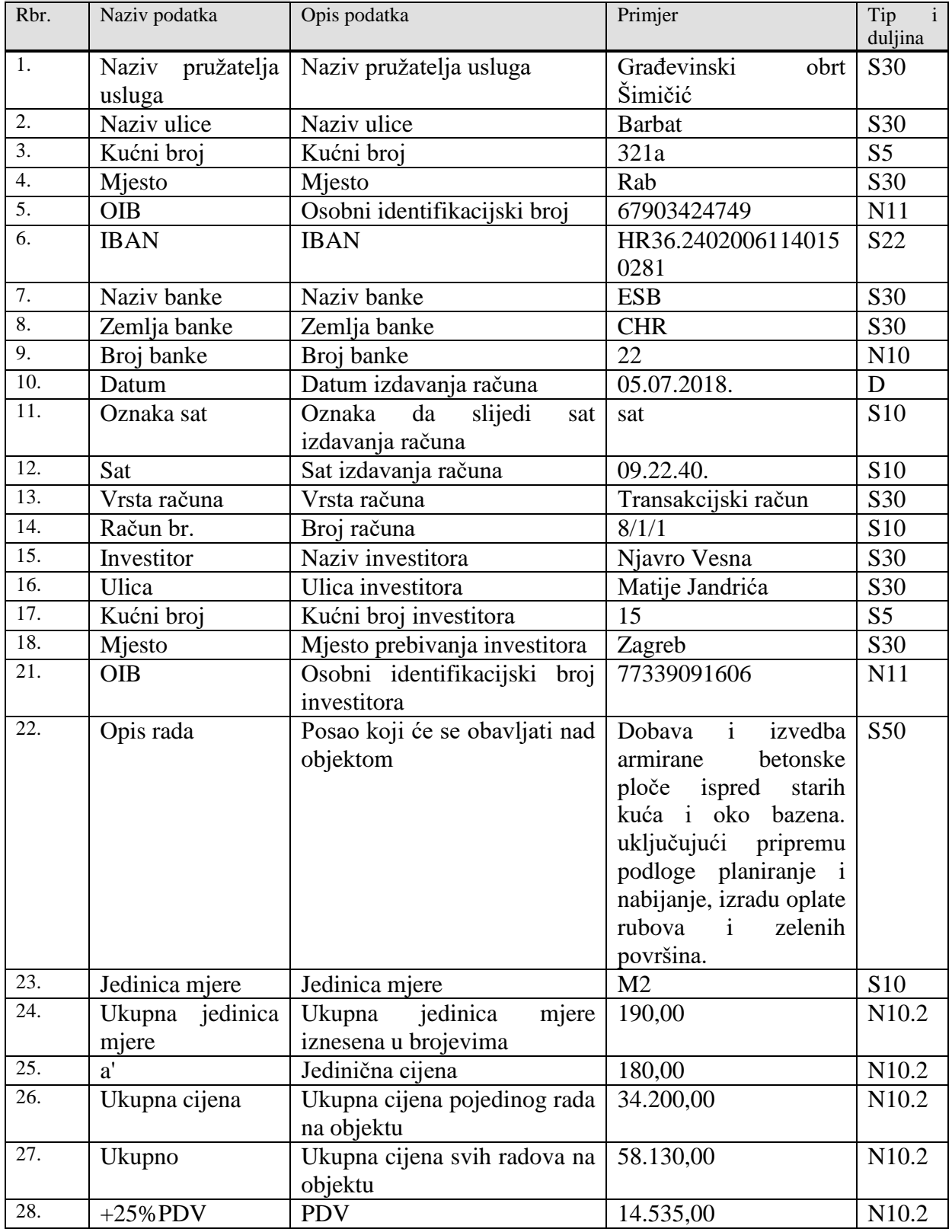

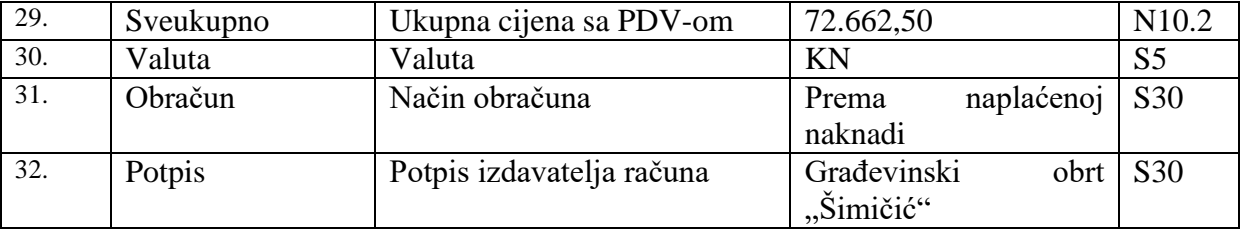

### <span id="page-19-0"></span>**Dijagram Entiteti-Veze**

Metoda entiteti – veze, skraćeno EV, odnosno model entiteti - veze (engl. entity – relationship model) je jedna od metoda za modeliranje podataka. EV je grafički prikaz međusobno povezanih grupa podataka nekog sustava. Dijagram strukture modela naziva se dijagram entiteta i veza, skraćeno DEV. (Pavlić, 2011).

Koncepti strukture metode EV koji će se koristiti u sljedećem dijagramu su:

- Entitet i tip entiteta
- Veza i tip veze
- Atribut tipa entiteta
- Slab tip entiteta

Na temelju zahtjeva vlasnika i analize poslovnog sustava građevinskog obrta konačno je stvoren DEV. Modeliranjem dokumenta račun nastao je DEV račun, ali za potrebe aplikacije model je proširen te je konačan model na kojem se temelji aplikacija prikazan na slici 10.

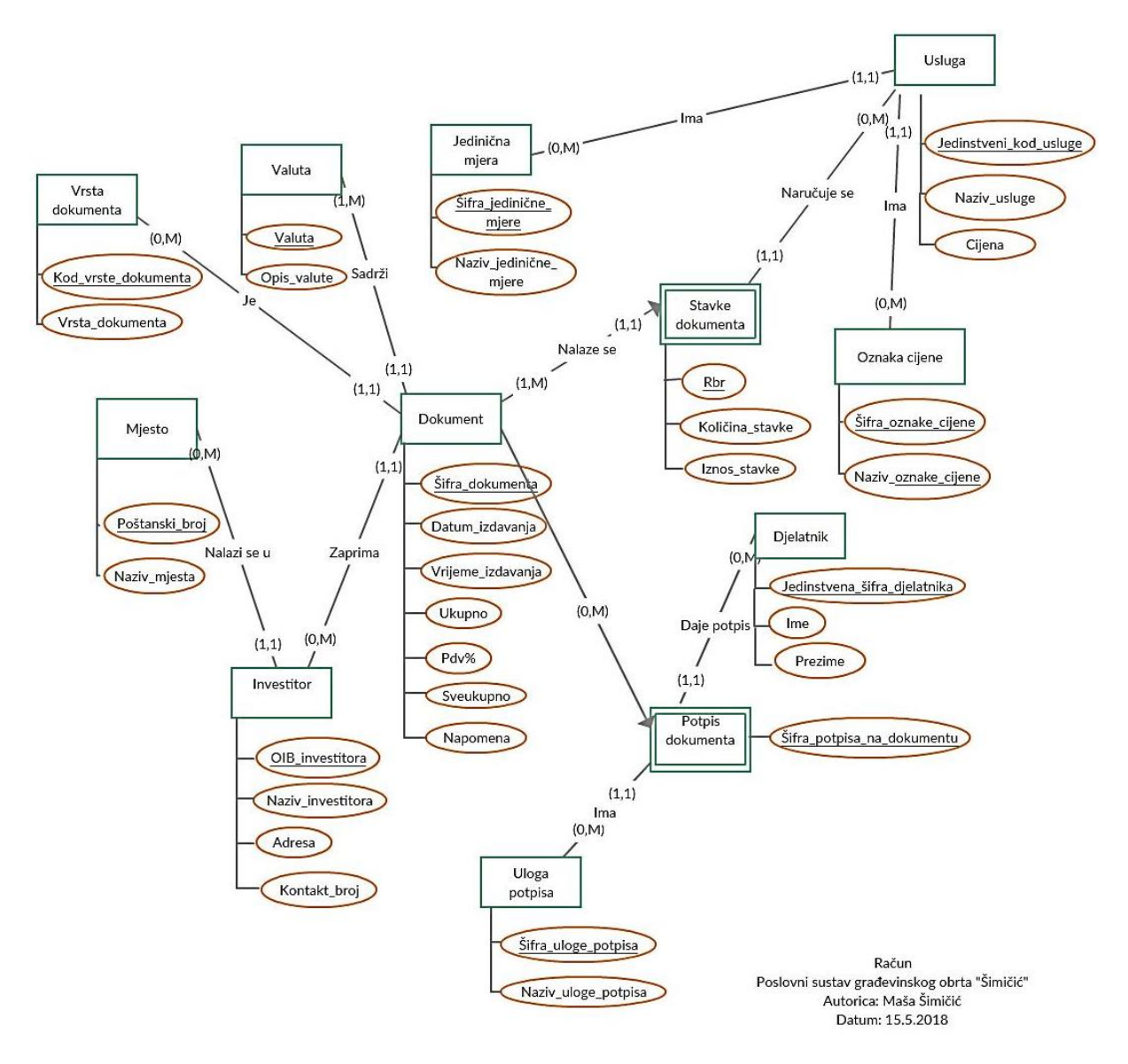

**Slika 10 - Dijagram E-V Dokument**

### <span id="page-20-0"></span>*Opis dijagrama entiteta i veza*

Tipovi entiteta ovog DEV-a su redom: Mjesto, Dokument, Vrsta dokumenta, Valuta, Investitor, Oznaka cijene, Uloga potpisa, Usluga, Djelatnik i Jedinična mjera. Slabi tipovi entiteta su Stavke dokumenta i Potpis dokumenta.

Tip entiteta Investitor sa svojim atributima OIB\_investitora, Naziv investitora, Adresa i Kontakt\_broj daje nam informacije o kupcu odnosno investitoru koji zatražuje usluge od obrta. Tip entiteta Mjesto sa svojim atributima Poštanski\_broj i Naziv\_mjesta omogućuje, za pojedinog investitora, unos mjesta u kojem se nalazi (kao fizička osoba ili kao tvrtka).

Tip entiteta Dokument sadrži atribute Šifra\_dokumenta, Datum\_izdavanja, Vrijeme\_izdavanja, Ukupno, Pdv%, Sveukupno i Napomena te će imati nekakav podatak o investitoru koji zaprima taj jedan dokument kao što je OIB\_Investitora, dok dokument može biti zaprimljen od strane mnogo investitoraili niti jednoga.

Jedan dokument će na sebi također imati jednu ili više stavki za koje se zna redni broj (atribut Rbr), Količina\_stavke i Iznos\_stavke. Stavke računa zapravo su usluge koje obrt pruža i

stavka računa može imati jednu ili više usluga. Tip entiteta Usluga tako sadrži atribute Jedinstveni kod usluge, Naziv usluge i Cijena (jedinična).

Usluga ima jediničnu mjeru pa će tako tip entiteta Jedinična mjera sadržavati atribute Šifra\_jedinične\_mjere i Naziv\_jedinične\_mjere.

Isto tako cijena (jedinična) imat će oznaku, što prethodno možemo vidjeti na dokumentu "Račun", stoga tip entiteta Oznaka cijene ima atribute Šifra\_oznake\_cijene i Naziv oznake cijene.

Dokument sadrži potpis kojeg daje djelatnik (tip entiteta Potpis\_računa) te on ima šifru potpisa (atribut Šifra\_potpisa\_na\_dokumentu). Uloga potpisa može biti jedna ili više njih i stoga tip entiteta Uloga potpisa ima atribute Šifra\_uloge\_potpisa i Naziv\_uloge\_potpisa. Djelatnik dakle potpisuje račun, a Djelatnik ima dalje svoje atribute Jedinstvena\_šifra\_djelatnika, Ime i Prezime. Kada je dokument izdan od strane djelatnika on će na sebi imati informaciju o djelatniku koji ga je izdao.

Dokument također može biti različite vrste odnosno namjene i stoga mora postojati tip entiteta Vrsta dokumenta koji definira atribute Kod\_vrste\_dokumenta i Vrsta\_dokumenta. Isto tako dokument može biti izdan za različite valute plaćanja pa će biti povezan s tipom entiteta Valuta koji ima atribute Valuta i Opis\_valute.

<span id="page-21-0"></span>**Relacijski model podataka**

Za lakše razumijevanje opisa relacijskog modela objasnit ću prije svega neke osnovne pojmove vezane za Relacijski model podataka kao što su relacija, primarni ključ i vanjski ključ.

#### *Općenito o modelu*

Preko svojih koncepata EV rješava niz semantičkih nejasnoća koje postoje u relacijskoj shemi. Zbog poteškoća pri kreaciji relacijskog modela podataka, EV se prevodi u relacijski model s ciljem praktičnijeg modeliranja podataka (Pavlić, 2011).

Osnovni koncepti relacijskog modela podataka su relacije. Relacije su iste onima u matematici s tom razlikom da su relacije u relacijskom modelu podataka vremenski promjenjive (Pavlić, 2011).

Binarna relacija  $R$  između dva skupa  $A$  i  $B$  je podskup kartezijevog proizvoda

 $A \times B = \{(a, b) \mid a \in A, b \in B\}$ :  $R \subseteq A \times B$ .

#### **Slika 11 - Matematička definicija relacije**

<span id="page-21-1"></span>Primarni ključ (engl. primary key) je jedan od ključeva tipa entiteta odabran za zamjenika entiteta zbog nekog značajnog razloga (Pavlić, 2011). U DEV-u (vidi sl. 3) i Relacijskom modelu koji slijedi prikazan je tako što je taj atribut u oba slučaja podvučen linijom.

Vanjski ključ nastaje iz tipa veze (1,1):(0,M) ili (1,1):(1,M) kada se primarni ključ tipa entiteta koji ulazi u vezu sa strane s brojnošću M umeće kao vanjski ključ, odnosno atribut u relaciju dobivenu prevođenjem DEV-a u relacijski model. U relacijskom modelu taj je atribut prikazan tako što je podvučen isprekidanom linijom i naziv toga atributa ukošen je.

### *Relacijski model – RM računa (dokumenta)*

Entiteti se iz DEV-a u RM prevode tako što je njihov naziv naveden ispred zagrade. U zagradi koja slijedi navedeni su redom: primarni ključ (ili više njih), atributi tog entiteta te vanjski ključ (ili više njih).

Dokument (Šifra\_dokumenta, Datum\_izdavanja, Vrijeme\_izdavanja, Ukupno, Pdv%, Sveukupno, Napomena, *OIB\_investitora, Šifra\_potpisa\_na\_dokumentu, Šifra\_vrste\_dokumenta, Šifra\_valute, Rbr*)

Stavke dokumenta (Šifra\_dokumenta, Rbr, Količina\_stavke, Iznos\_stavke, *Jedinstveni\_kod\_usluge*)

Valuta (Valuta, Opis\_valute)

Vrsta dokumenta (Kod\_vrste\_dokumenta, Vrsta\_dokumenta)

Usluga (Jedinstveni\_kod\_usluge, Naziv\_usluge, Cijena, *Šifra\_jedinične\_mjere, Oznaka\_cijene*)

Jedinična mjera (Šifra jedinične mjere, Naziv jedinične mjere)

Oznaka cijene (Šifra\_oznake\_cijene, Naziv\_oznake\_cijene)

Potpis dokumenta (Šifra\_dokumenta, Šifra\_potpisa\_na\_dokumentu, *Šifra\_uloge\_potpisa, Šifra\_djelatnika*)

Uloga potpisa (Šifra\_uloge\_potpisa, Naziv\_uloge\_potpisa)

Investitor (OIB\_investitora, Naziv\_investitora, Adresa, Kontakt\_broj, *Poštanski\_broj*)

Mjesto (Poštanski broj, Naziv mjesta)

Djelatnik (Jedinstvena\_šifra\_djelatnika, Ime, Prezime)

#### *Opis relacijskog modela*

Kod relacije Dokument primarni ključ je Šifra\_dokumenta i on je jedinstvena vrijednost svakog pojedinog računa. Također primarni ključ za relaciju Usluga je Jedinstveni kod usluge, za Investitor OIB investitora, za Mjesto Poštanski broj (svako mjesto ima svoj jedinstveni poštanski broj), za Valutu Valuta, za Jedinična mjera Šifra\_jedinične\_mjere, za Vrsta dokumenta je Kod\_vrste\_dokumenta, za Oznaka cijene Šifra\_oznake\_cijene, za Uloga potpisa Šifra\_uloge\_potpisa te za Djelatnik Jedinstvena sifra dielatnika.

Kod entiteta Stavke dokumenta primarni ključ je složen od primarnog ključa entiteta Dokument i primarnog ključa entiteta Stavka dokumenta. To znači da se entitet stavka jedinstveno označuje jedino s oba primarna ključa i oni čine složeni ključ. Tako je slučaj i kod entiteta Potpis dokumenta gdje je primarni ključ složen od atributa Šifra\_dokumenta (Dokument) i Šifra\_potpisa\_na\_dokumentu (Potpis dokumenta).

Kako nastaju vanjski ključevi prethodno je navedeno. Entitet Dokument tako ima vanjske ključeve OIB investitora, Šifra potpisa na dokumentu, Kod vrste dokumenta, Valuta i Rbr, Stavke dokumenta ima Jedinstveni kod usluge, Usluga ima Šifra jedinične mjere, Šifra\_oznake\_cijene, Potpis dokumenta ima Jedinstvena\_šifra\_djelatnika, Šifra\_uloge\_potpisa, a Investitor ima Poštanski\_broj. Kako se to odražava na aplikaciju navesti ću u sljedećem poglavlju.

# <span id="page-24-0"></span>**Izrada aplikacije u programu Oracle Application Express (APEX)**

# <span id="page-24-1"></span>**Preuzimanje radnog okruženja**

Izrada aplikacije započela je na način da je na službenim stranicama Oracle-a bilo potrebno zatražiti razvojno okruženje na mreži (engl. online) koje omogućava sučelje putem kojeg je moguće izraditi vlastitu aplikaciju. Nakon toga na internetskoj stranici prikazuje se obavijest da je radno okruženje (engl. workspace) zatraženo što možemo vidjeti na slici 12.

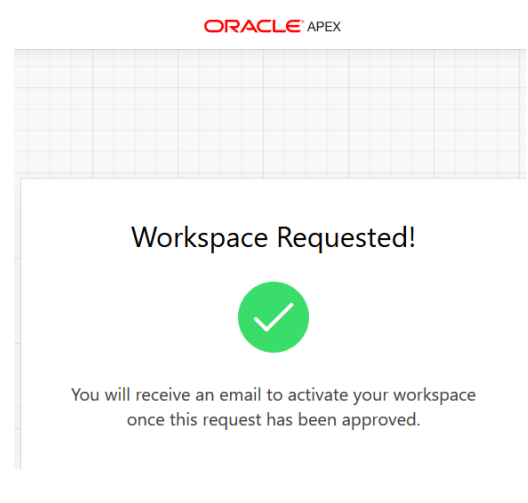

**Slika 12 - Poruka Oracle-a o zatraženom radnom okruženju**

<span id="page-24-2"></span>Jednom kada je radno okruženje zatraženo na e-mail korisnika dolazi poruka da li je ono odobreno te se nakon toga može započeti s razvojem aplikacije. Odobrenje koje je poslano možemo vidjeti na slici 13.

<span id="page-24-3"></span>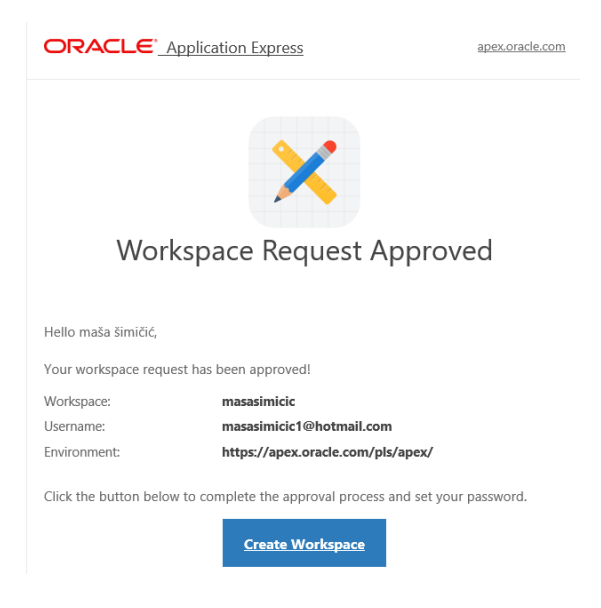

**Slika 13 - Obavijest o odobrenju radnog okruženja**

# <span id="page-25-0"></span>**Kreiranje tablica aplikacije**

Prvi korak stvaranja aplikacije mora biti stvaranje tablica na način koji je opisan pomoću relacijskog modela u prethodnom poglavlju. Na radnom okruženju možemo stvarati takve tablice u dijelu nazvanom "Pretraživanje objekata" (engl. object browser) na način da odaberemo tipku za stvaranje (engl. create). Pritiskom na tu tipku odabiremo stvaranje tablice čime nam se prikaže prozor kojeg vidimo na slici 14. U takvom prozoru unosimo podatke o samom nazivu tablice, odabiremo hoće li nam naziv tablice biti prikazan velikim ili malim slovima te unosimo atribute tablice. Informacije o atributima su one o njihovom nazivu, tipu te podaci o duljini atributa i njegovoj preciznosti (koji ovise o tipu). Za svaki atribut možemo odrediti može li ili ne može biti vrijednosti nula te poredak atributa možemo micati ovisno o vlastitim željama.

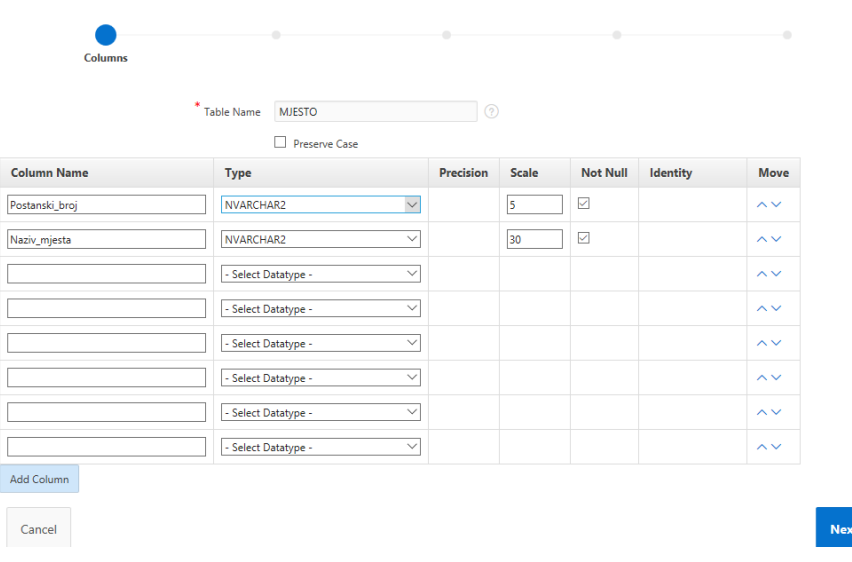

**Create Table** 

#### **Slika 14 - Stvaranje tablica aplikacije**

 $\langle \cdot \rangle$ 

<span id="page-25-1"></span>U sljedećem koraku stvaranja tablica, što možemo vidjeti na slici 15. određujemo primarni ključ tablice. Ima više opcija za određivanje primarnog ključa no u ovom slučaju korišten je jedino primarni ključ kojega u ovom koraku inicijalno određujemo (engl. not populated). Program ovdje sam dodjeljuje naziv primarnog ključa tako da uzima ime tablice i dodaje mu sufiks inicijala primarnog ključa (PK). Iz padajućeg izbornika svih atributa tablice odabiremo atribut koji želimo da sadrži vrijednost primarnog ključa te eventualno možemo odabrati i drugi primarni ključ ako imamo tablicu sa složenim primarnim ključem. U svakom prozoru prikazuju nam se i upute, odnosno opisi koji nam pomažu pri stvaranju aplikacije na način da opisuju korak na kojem se upravo radi. Osim toga možemo potražiti i ikonicu s upitnikom pored polja koje unosimo, koja pritiskom na nju prikaže kratku uputu što se u samo polje unosi.

# **Create Table**

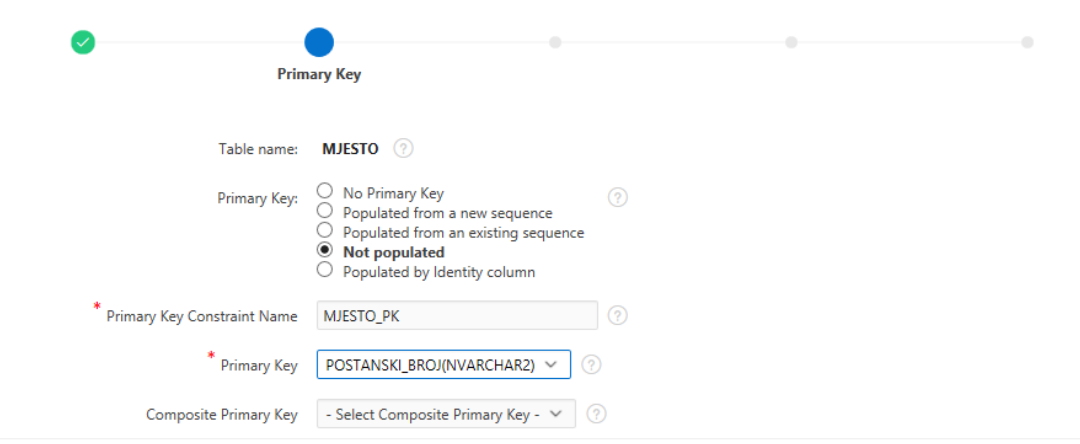

#### **Primary Key**

A primary key allows each row in a table to be uniquely identified.

If you select to populate your primary key from a new sequence, you will be prompted to enter the new sequence's name. If you select to populate your primary key from an existing sequence, you will be prompted to select the sequence. Both these methods result in the generation of a trigger against your table. You can also select to not populate your primary. This is the only method that allows you to define a composite primary key made up of more than two columns.

 $Next$ 

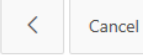

#### **Slika 15 - Određivanje primarnog ključa tablice**

<span id="page-26-0"></span>Nakon stvaranja primarnog ključa dolazi potreba da se odredi vanjski ključ ako je to određeno u relacijskom modelu. Određivanje vanjskog ključa možemo vidjeti na slici 16. U dijelu dodavanja vanjskog ključa (engl. add foreign key) prikazuje nam se tablica na kojoj radimo. Ime vanjskog ključa već je inicijalno postavljeno tako da se uzima ime tablice kojemu se dodaje sufiks vanjskog ključa (engl. foreign key). Ime ključa možemo i sami izmjenjivati što je i potrebno kada dodajemo drugi vanjski ključ jer tada nazivi ne smiju biti isti. Pored polja za određivanje imena ključa nalaze se gumbi kojima možemo odrediti brisanje podataka u tablici za tablice koje su povezane. Vrsta brisanja koje je birano, te koje je inicijalno odabrano, je ono koje onemogućuje brisanje za tablicu koja je podređena.

Tablica na kojoj radimo je ona čiji se atributi inicijalno prikazuju u sekciji odabiranja vanjskog ključa za povezivanje. Odabiremo atribut za spomenutu funkciju, a zatim i drugu tablicu u kojoj postoji taj isti atribut. Odaberemo atribut iz druge tablice te pritisnemo gumb za dodavanje ključa (engl. add). U zaglavlju prozora nam se potom prikazuje kratki opis podataka o vanjskom ključu.

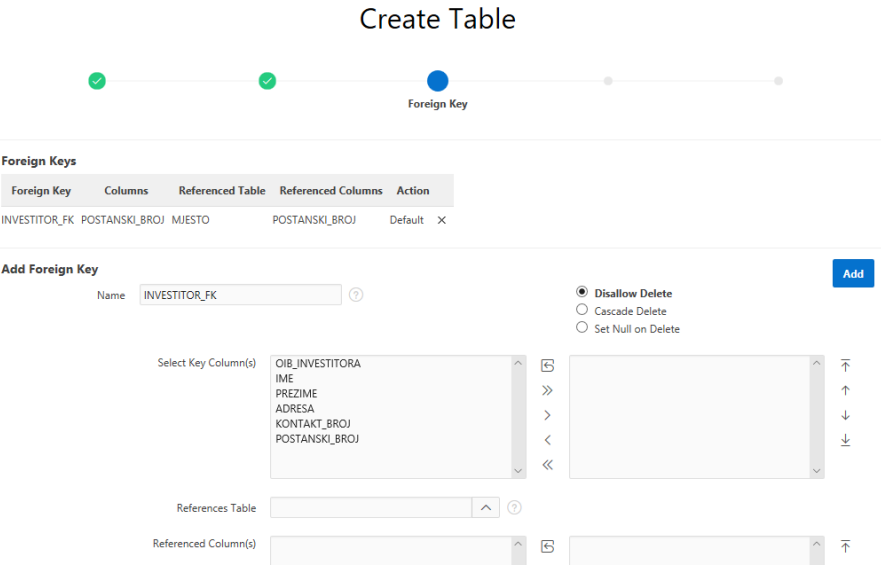

**Slika 16 - Određivanje vanjskog ključa tablice**

<span id="page-27-0"></span>Nakon stvaranja jednog ili više vanjskog ključa otvara nam se korak u kojemu se mogu dodavati i različita ograničenja na tablicu, no za potrebe stvaranja ove aplikacije nije bilo takvih slučajeva.

Zadnji korak stvaranja tablice je onaj kojeg vidimo na slici 17. Prikazuje nam se poruka da je potrebno potvrditi stvaranje tablice te se u prozoru može vidjeti i sam SQL kod koji će stvoriti tablicu.

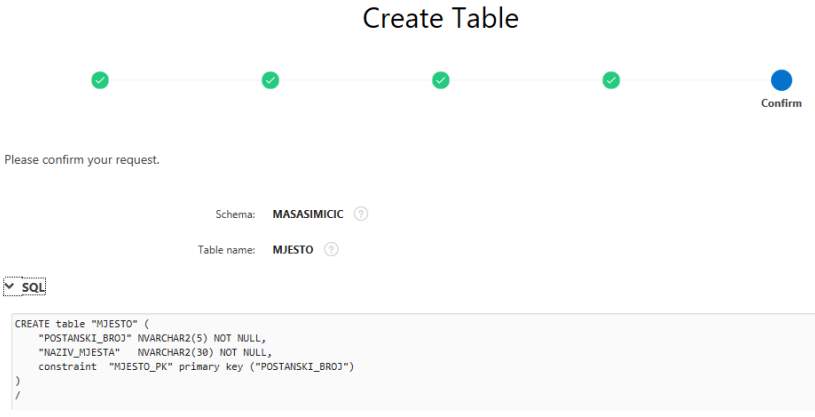

**Slika 17 - SQL kod tablice**

<span id="page-27-1"></span>Jednom kada su tablice stvorene u njih se već mogu unositi i sami podaci. Odabirom željene tablice imamo raznih opcija poput naknadnog dodavanja atributa, brisanja atributa ili brisanja cijele tablice, naknadnog dodavanja ključeva te ograničenja i slično. Na slici 18. može se vidjeti postupak dodavanja podataka u jednu od stvorenih tablica.

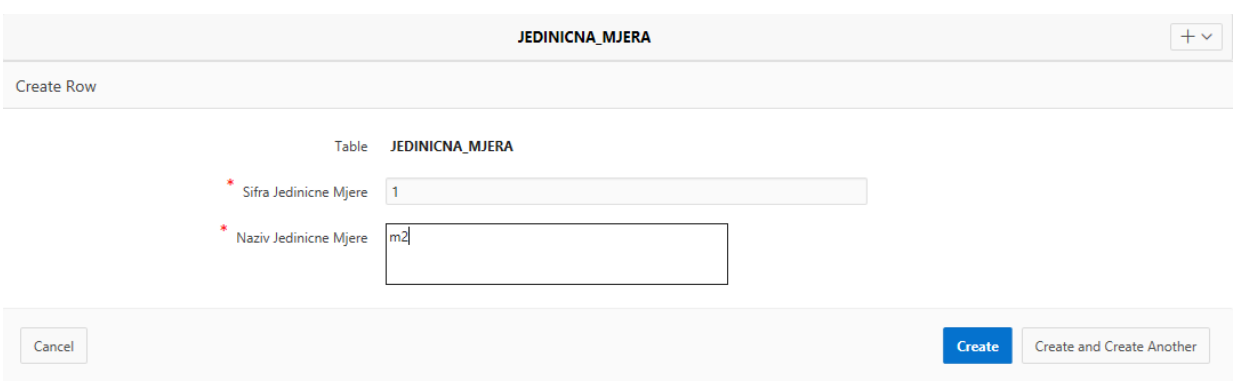

**Slika 18 - Unos podataka u tablicu**

<span id="page-28-1"></span>Kada su podaci upisani i zapis je stvoren možemo vidjeti redove te tablice. Jedan takav primjer vidimo i na slici 19. Svaki redak može se dodatno uređivati ako pritisnemo prvi gumb s lijeve strane koji je ujedno i naredba za uređivanje (engl. edit).

| Data                     |                  |            |                |  |  |  |  |  |  |
|--------------------------|------------------|------------|----------------|--|--|--|--|--|--|
| <b>EDIT</b>              | SIFRA_DJELATNIKA | <b>IME</b> | <b>PREZIME</b> |  |  |  |  |  |  |
| Ø                        | ٠                | Sanjin     | Šimičić        |  |  |  |  |  |  |
| Ø                        | 3                | Nikola     | Nikolić        |  |  |  |  |  |  |
| Ø                        | 5                | lvica      | lvić           |  |  |  |  |  |  |
| Ø                        | $\overline{2}$   | Drago      | Dragić         |  |  |  |  |  |  |
| Ø                        | 4                | Marko      | Markić         |  |  |  |  |  |  |
| <b>Contract Contract</b> |                  |            |                |  |  |  |  |  |  |

**Slika 19 - Redovi u tablici sa pripadajućim podacima**

# <span id="page-28-2"></span><span id="page-28-0"></span>**Kreiranje aplikacije**

Jednom kada su stvorene tablice može se krenuti s radom na aplikaciji u dijelu namijenjenom za kreiranje aplikacije (engl. app builder). Na slici 20. možemo vidjeti prozor u kojem se određuju karakteristike aplikacije.

Prva karakteristika je ime aplikacije, u ovom slučaju "Građevinski obrt Šimičić". Dalje možemo vidjeti da nam se inicijalno stvara početna stranica (engl. home). Osim toga, postoji mogućnost određivanja dodataka aplikaciji kao što su informacije o stranici, kontrola pristupa aplikaciji, izvještavanje o aktivnosti, opcije konfiguracije, povratne informacije i promjena teme. U ovome slučaju one nisu odabrane jer za to nije ukazana potreba. Na kraju se određuju postavke aplikacije koje su inicijalno već postavljene, pa tako je dodijeljena šifra aplikacije, shema nad kojom se radi i vrsta autentifikacije. Podaci o tome nisu se naknadno mijenjali jer su inicijalne postavke bile zadovoljavajuće.

# Create an Application

| Name                                                                        |                                                               | Appearance<br>Vita, Side Menu                                                       | 叧            |
|-----------------------------------------------------------------------------|---------------------------------------------------------------|-------------------------------------------------------------------------------------|--------------|
| Pages <sup>?</sup>                                                          |                                                               |                                                                                     |              |
| <b>Add Page</b>                                                             |                                                               |                                                                                     |              |
| ि Home                                                                      | Blank                                                         |                                                                                     | 命<br>Edit    |
| Features <sup>?</sup><br><b>Check All</b>                                   |                                                               |                                                                                     |              |
| About Page<br>Add about this application page                               | <b>Access Control</b><br>Enable role-based user authorization | <b>Activity Reporting</b><br>$P_{\rm a}$<br>Include user activity and error reports |              |
| <b>Configuration Options</b><br>군<br>Enable or disable application features | Feedback<br>Allow users to provide feedback                   | <b>Theme Style Selection</b><br>Update default application look and feel            |              |
| Settings <sup>?</sup>                                                       |                                                               |                                                                                     |              |
| <b>Application ID</b><br>63158                                              | Schema<br><b>MASASIMICIC</b>                                  | Authentication<br>$\checkmark$<br><b>Application Express Accounts</b>               | $\checkmark$ |

**Slika 20 - Stvaranje aplikacije**

<span id="page-29-0"></span>Pored polja za unos imena aplikacije nudi nam se otvaranje skočnog prozora za određivanje izgleda aplikacije. Imamo više mogućnosti odabira izgleda. U ovom slučaju odabrana je ona pod nazivom "Vita – red " uz meni "Top Menu" i s ikonom kutije za alat što možemo vidjeti na slici 21.

| <b>ORACLE' APEX</b> | App Builder $(\vee)$  | SQL Workshop (V) | Team Development (V) | App Gallery $(\vee)$    |                 |                                         |  |  |  |  |
|---------------------|-----------------------|------------------|----------------------|-------------------------|-----------------|-----------------------------------------|--|--|--|--|
|                     | View Blueprint        |                  |                      |                         |                 |                                         |  |  |  |  |
|                     | Creat                 | Appearance       |                      |                         |                 |                                         |  |  |  |  |
|                     | Name<br><b>GRAĐEV</b> | Theme Style      |                      |                         | -               |                                         |  |  |  |  |
|                     | Pages                 |                  |                      |                         |                 |                                         |  |  |  |  |
|                     | ⊣                     | Vita             | Vita - Red           | Vita - Slate            | Vita - Dark     | Vista                                   |  |  |  |  |
|                     |                       | Navigation       |                      | Application Icon        |                 |                                         |  |  |  |  |
|                     |                       |                  |                      | $\Box$<br>$\sim$ $\sim$ | Choose New Icon |                                         |  |  |  |  |
|                     | Features              | Side Menu        | <b>Top Menu</b>      |                         |                 |                                         |  |  |  |  |
|                     | $\Box$                |                  |                      |                         |                 |                                         |  |  |  |  |
|                     | $\Box$                | ⊙                |                      |                         | Cancel          | <b>Save Changes</b><br>Use Custom Theme |  |  |  |  |

<span id="page-29-1"></span>**Slika 21 - Određivanje izgleda aplikacije**

Konačni izgleda aplikacije možemo vidjeti na slici 22. Kao što je i određeno, prikazuje se izbornik koji trenutno sadrži samo stranicu "Home" te se prikazuje naziv aplikacije s dodijeljenom ikonom. U gornjem desnom uglu zamjećujemo da nam se prikazuje e-mail adresa osobe koja je prijavljena u aplikaciju putem koje se iz iste može i odjaviti te prijaviti s drugim pristupnim podacima. Ovaj dio će se pobliže opisati i dalje u radu.

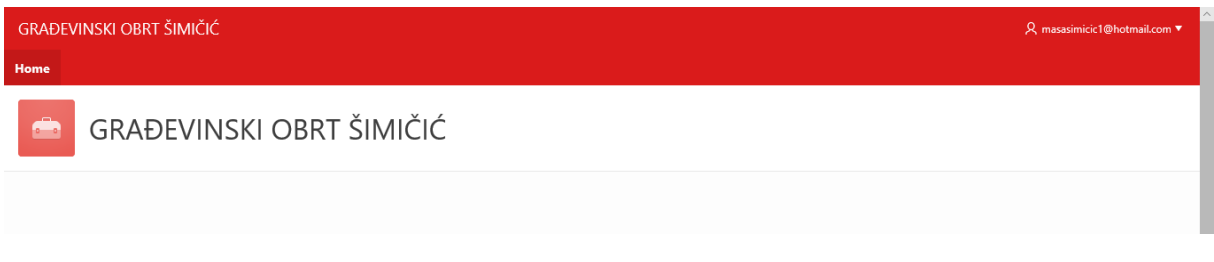

#### **Slika 22 - Izgled aplikacije**

<span id="page-30-1"></span>Aplikacija je prilagođena prikazu na mobitelima pa tako na slici 23. možemo vidjeti izgled aplikacije na jednom mobilnom uređaju.

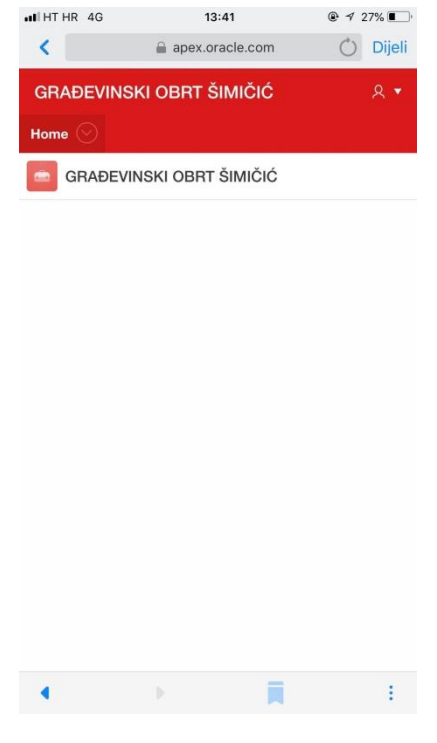

**Slika 23 - Prikaz aplikacije na mobilnom uređaju**

### <span id="page-30-2"></span><span id="page-30-0"></span>**Određivanje korisnika aplikacije**

Ranije je spomenuto da je rad u aplikaciji moguć ako se dodijeli korisniku njegovo korisničko ime i lozinka za pristup. U zaglavlju s desne strane APEX-a nalazi se opcija za upravljanje korisnicima i grupama aplikacije (engl. manage users and group) unutar toga stoji i opcija stvaranja novih korisnika (engl. create user) gdje je dovoljno da unesemo naziv vrste korisnika, njegovu e-mail adresu i lozinku. Lozinku je potrebno upisati dva puta te odrediti hoće li korisnik morati pri prvoj prijavi odmah i prilagoditi svoju lozinku samo za sebe što vidimo i na slici 24.

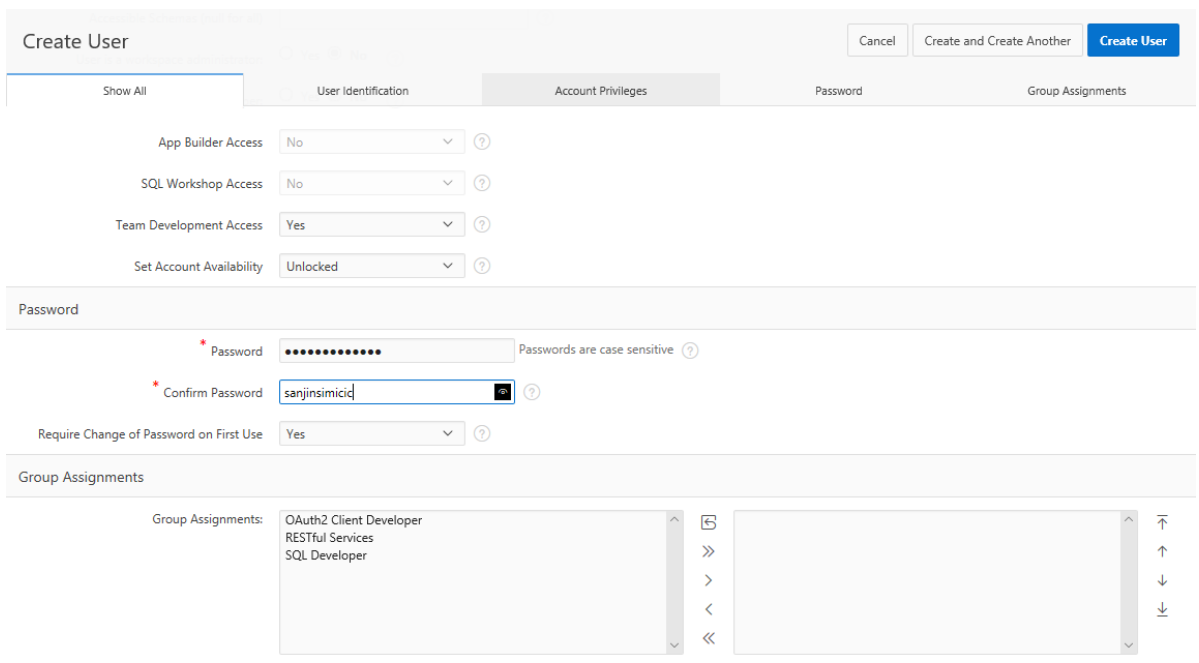

**Slika 24 - Stvaranje korisnika aplikacije**

<span id="page-31-1"></span>Moguće je stvoriti više korisnika te pregledavati o kojima je korisnicima riječ što vidimo i na slici 25.

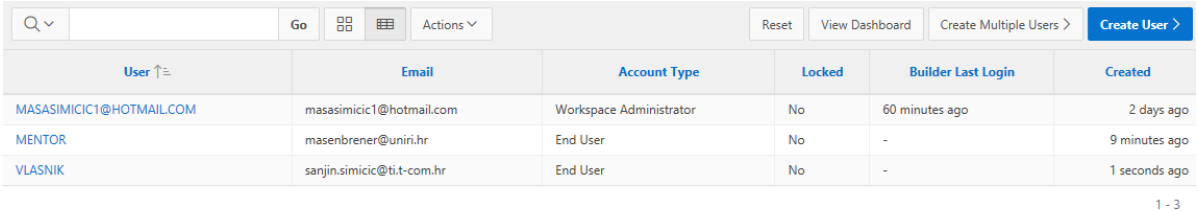

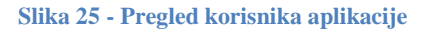

### <span id="page-31-2"></span><span id="page-31-0"></span>**Kreiranje stranica aplikacije**

Stranica (engl. page) aplikacije stvara se u App Builder dijelu kada odaberemo aplikaciju na kojoj želimo raditi. Na početnom prikazu postoji gumb za stvaranje i on nas dalje vodi na odabir vrste stranice. Za potrebe aplikacije stvarane su dvije vrste tablica, a to su:

- 1. Tablica izvješća s unosom (engl. Report with Form on Table)
- 2. Glavni detalj (engl. Master Detail).

Prva vrsta stranica odnosi se na tablice jakog tipa entiteta koje nemaju tablice slabog tipa entiteta vezane uz njih. Pa tako tablice Valuta, Vrsta dokumenata, Jedinična mjera, Oznaka cijene, Uloga potpisa, Mjesto, Djelatnik, Investitor, Usluga i Potpis dokumenta spadaju u prvu kategoriju dok tablica Dokument spada u drugu kategoriju. Tablica Dokument za sebe veže tablicu Stavka dokumenta koja ne postoji u aplikaciji zasebno kao stranica. Dalje u radu pojasnit ću stvaranje ovih tipova stranica gdje će biti razjašnjeni i međusobni odnosi.

### *Stvaranje stranice "Tablica izvješća s unosom"*

Ako je odabrana opcija za stvaranje stranice tipa izvješće s unosom prvi korak je onaj prikazan na slici 26. Potrebno je u prvom koraku stvaranja odrediti nekoliko detalja. Osim tipa izvješća i brojeva stranica koji su zadani inicijalno, unosimo naziv tablice za izvještavanje i naziv tablice za unos podataka. Tablica za izvještavanje je ona koja nam se prikazuje u trenu kada ju odaberemo iz padajućeg izbornika i ona se naziva imenom izvještaja kojeg dobivamo (npr. Mjesta). Tablica za unos je ona u kojoj unosimo podatke, pa za nju također upisujemo naziv kojeg želimo.

Način unosa je postavljen inicijalno na "Normalni način". Grupa stranica za potrebe aplikacije nije nikada određivana, već je određivana navigacija tipa "mrvice kruha" (engl. breadcrumb) iz odgovarajućeg padajućeg izbornika. Za sve stranice nadređena stranica u navigaciji je "Home". Naziv stranice u meniju inicijalno se imenuje isto kao i naziv izvješća.

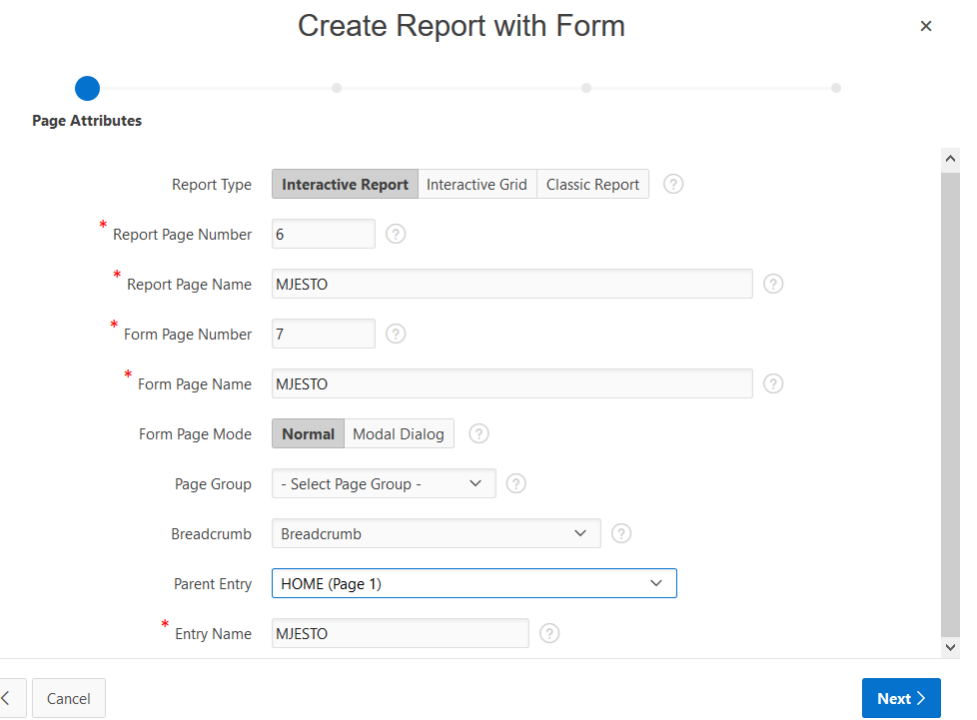

**Slika 26 – Kreiranje izvješća s unosom**

<span id="page-32-0"></span>U sljedećem koraku definiramo stranicu kao komponentu navigacije što vidimo na slici 27. U preferencijama navigacije odabiremo drugu opciju, odnosno stvaranje nove komponente navigacije (engl. Create a new navigation menu entry). Naziv stavke smo odredili u prethodnom koraku pa se on inicijalno prikazuje i u ovom koraku. Još jednom odabiremo nadređenu komponentu koja je uvijek početna stranica i tada možemo prijeći na korak nakon.

**Create Report with Form** 

 $\pmb{\times}$ 

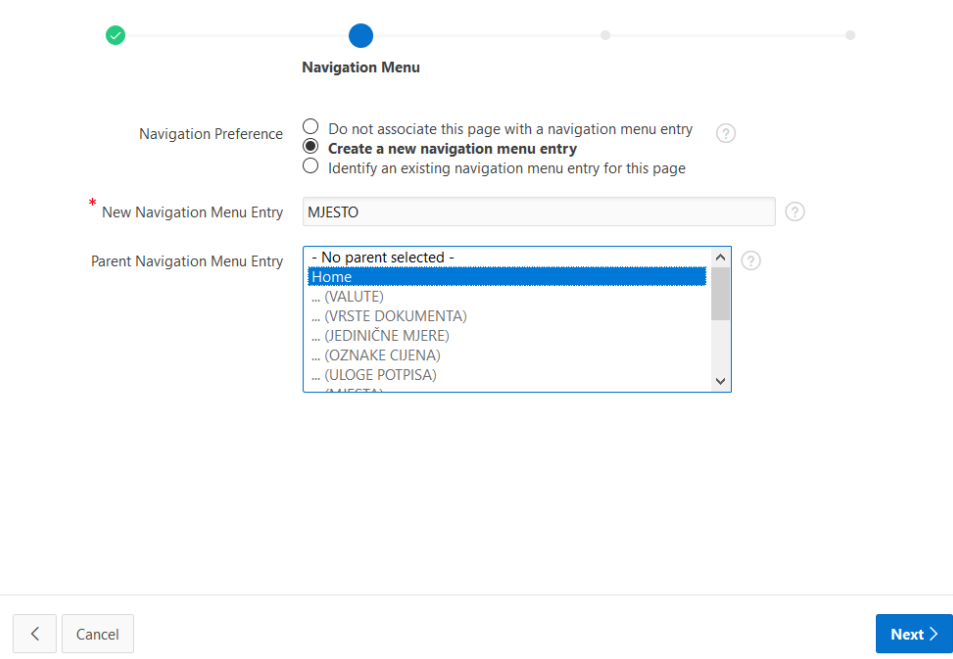

**Slika 27 – Formiranje stavke navigacije**

<span id="page-33-0"></span>Sljedeće je definiranje izvješća i unosa. Izvješću je potrebno definirati tablicu iz sheme na koju se ono referira. Jednom kada se ona odabere moraju se označiti atribute iz tablice koja želimo da se prikazuju. Specifično u ovoj aplikaciji to su uvijek bila sva polja kao što vidimo na slici 28.

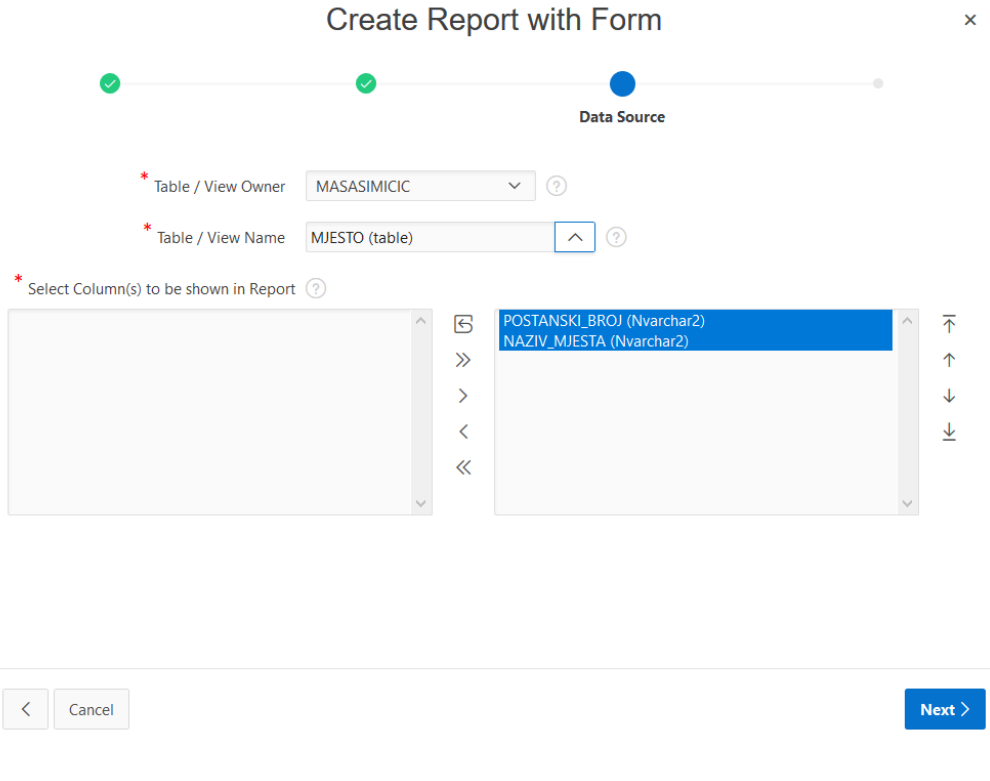

<span id="page-33-1"></span>**Slika 28 – Određivanje izvješća stranice**

Unos podataka se definira u koraku nakon gdje definira da li želimo generiran primarni ključ ili želimo da nam primarni ključ bude postojeći za tu tablicu. U slučaju ove aplikacije i većine tablica potrebno je odabrati drugu opciju te odabrati atribute koji će se nalaziti na stranici za unos podataka. Primjer ovog koraka vidimo na slici 29.

Kako je odabrana opcija za pridruživanje postojećeg primarnog ključa, u polju za unos istog odabiremo odgovarajući ključ. Odabiremo eventualno i drugi ključ kao dio složenog ključa. Zadnja je opcija odabrana da je ključ postojeći okidač (engl. existing trigger) kako ne bi došlo do situacije da se stvara postojeća sekvenca budući da to nije slučaj u ovoj aplikaciji.

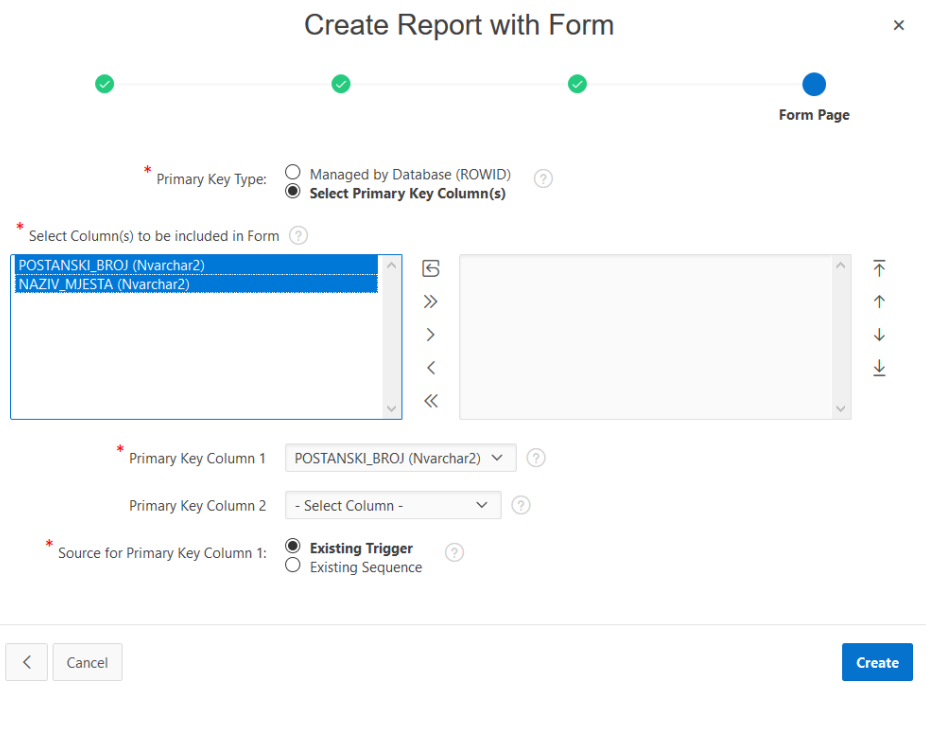

**Slika 29 – Stvaranje prozora za unos podataka**

# <span id="page-34-0"></span>*Stvaranje stranice "Glavni detalj"*

Master Detail stranica ima tri opcije prikaza tablica koje su u nju uključene. One su sljedeće:

- 1. Jedna iznad druge (engl. Stacked)
- 2. Jedna pored druge (engl. Side by Side)
- 3. Jedna unutar druge (engl. Drill Down)

Za potrebe ove aplikacije korištena je samo zadnja opcija. Zadnja opcija bila je potrebna za rješavanje tablica Dokument i Stavka dokumenta, odnosno ekvivalent stranici Dokumenti i Ažuriranje dokumenta. Ova opcija je nešto drugačija te ćemo u aplikaciji vidjeti zašto je bila neophodna.

Stvaranje ovakvih stranica u nekim koracima razlikuje se od prethodno opisanog stvaranja tablica izvješća s unosom što ćemo vidjeti već i na slici 30. Osim osnovnih informacija potrebno je definirati prvu tablicu od ukupnih dvije koje će se nalaziti na ovoj stranici. Upisuje se njen naziv, inicijalno je zadana shema nad kojom se radi te je potrebno odabrati odgovarajuću tablicu iz sheme te primarni ključ.

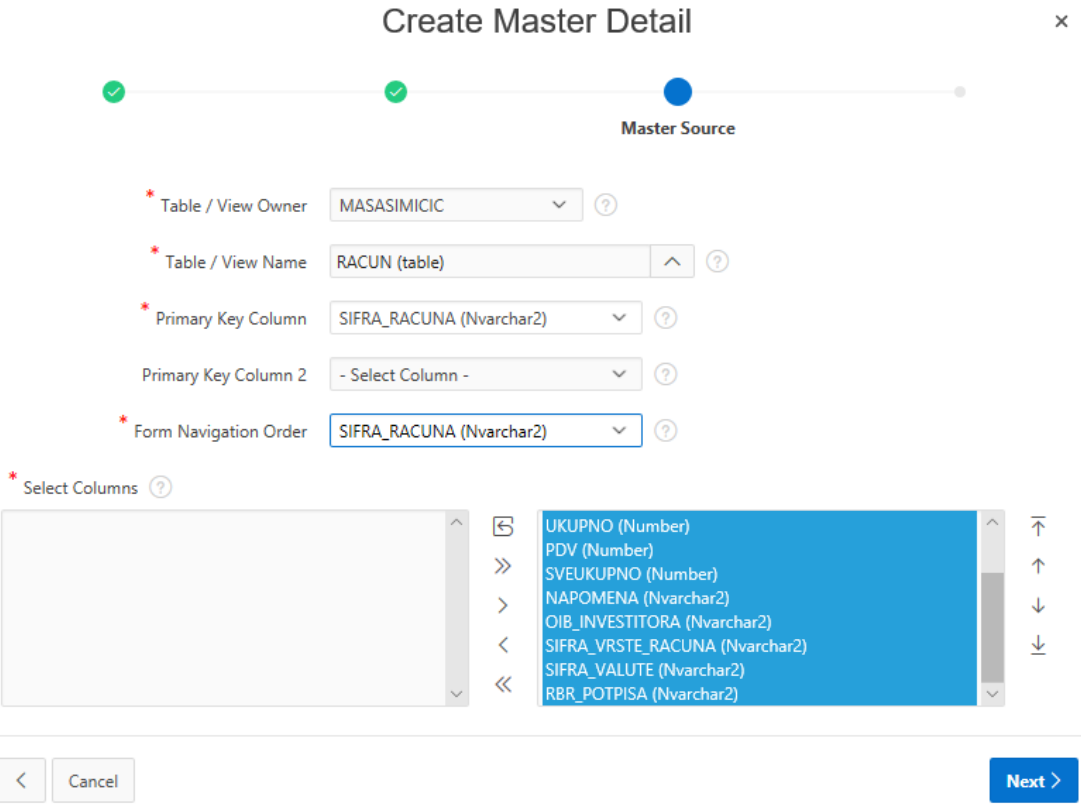

**Slika 30 - Određivanje prve tablice na stranici s dvije tablice**

<span id="page-35-0"></span>Potom slijedi definiranje vezane tablice što možemo vidjeti na slici 31. Određuje se naziv tablice i odabire opcija povezivanja s tablicom koja ima isti vanjski ključ kao prethodna. U tom slučaju pri odabiru samo tablice nudi se samo ona koja nam je potrebna. Kao primarni ključ potrebno je postaviti generirani ključ, odnosno identifikaciju retka (engl. rowid) kako se unos primarnog ključa ne bi trebao dva puta unositi u istoj tablici već se automatski popunjava s unosom u povezanoj tablici. Potrebno je odrediti i vanjski ključ koji bi trebao biti jedini odabir u datom padajućem izborniku ako je prethodno sve dobro definirano.

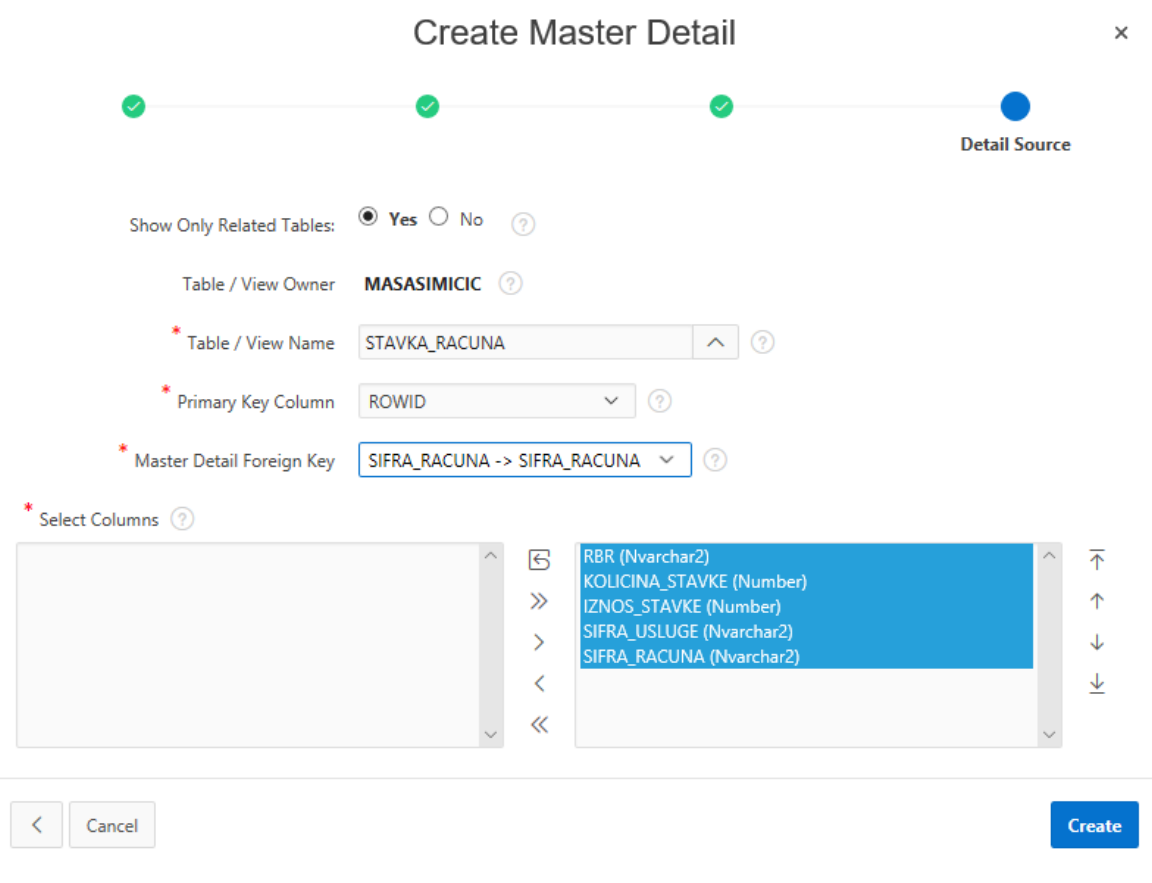

**Slika 31 - Određivanje druge tablice na stranici s dvije tablice**

### <span id="page-36-1"></span><span id="page-36-0"></span>**Uređivanje i podešavanje izgleda stranica**

Jednom kada je stranica stvorena nju je moguće dalje uređivati i podešavati u dizajneru stranica (engl. page designer). Dizajner stranica pruža mnogo opcija za uređivanje dijelova stranica kao što su uređivanje regija, gumba, atributa, stvaranje dodatnih izračuna, validacija, procesa ili grana. Za svaki atribut ili stupac mogu se određivati identifikacija, naziv, postavke i još mnogo opcija koje se vide u desnom dijelu slike 32.

| (T) Application 63158 Page Designer                                                                               |                                                                                                    |                                                                                                    |                              | 29 $\degree$ Go<br>$\Box$                                                                 | $\mathbb{B}$<br>O<br>C                                     | $+$ $\times$       | $\sim 25$<br>$\circledcirc$       | $\odot$<br>Save                                          |
|----------------------------------------------------------------------------------------------------|----------------------------------------------------------------------------------------------------|----------------------------------------------------------------------------------------------------|------------------------------|-------------------------------------------------------------------------------------------|------------------------------------------------------------|--------------------|-----------------------------------|----------------------------------------------------------|
| $\mathbb{C}^*_{\bullet}$<br>$\triangle$<br>屇<br>今                                                                 | El Layout                                                                                               | <b>The Component View</b>                                                                                               | $\Box$ Messages              | Q Page Search                                                                             | $(2)$ Help                                                 |                    | Page Item                         |                                                          |
| $\begin{array}{cc} 1 \equiv & \bullet \equiv \\ 2 \equiv & \Lambda \equiv \end{array}$<br>$\equiv$ $\small{\sim}$ | $k^{21}$                                                                                                |                                                                                                    |                              |                                                                                           |                                                            |                    | Q Filter                          | $\vee$                                                   |
| $\wedge$<br>Page 29: AŽURIRANJE DOKUMENTA<br>> Pre-Rendering                                                      | Page Rendering                                                                                          |                                                                                                    |                              | Page Processing                                                                           |                                                            | $\wedge$           | Identification                    | $\wedge$<br>Identification<br>Label                      |
| $\vee$ Regions<br>$\vee$ Breadcrumb Bar<br>De Breadcrumb                                                          | Regions<br>Breadcrumb Bar<br>10 [33] Breadcrumb                                                         | <b>Breadcrumb</b>                                                                                                    | ÷                            | Computations<br>After Submit<br>10 P29 SVEUKUPNO                                          | ÷<br>SQL Query (return single value)                       |                    | Name<br>Type                      | Settings<br>Layout                                       |
| Attributes<br>$\smile$ Content Body<br><b>Racun</b><br>$\checkmark$                                               | Content Body<br>$0 \leq/$ > Racun<br>30 IIIE AŽURIRANJE DOKUMENTA                                       | <b>Static Content</b><br><b>Interactive Grid</b>                                                                        |                              | Validations<br>Processes                                                                  | 44<br>46                                                   |                    | Label<br>Label                    | Appearance<br>Validation<br>Advanced                     |
| Attributes<br>$\vee$ Items<br>P29_SIFRA_RACUNA                                                                    | $\blacksquare$<br>Buttons<br>Region Racun                                                               |                                                                                                    | ÷                            | Processing<br>10 [*] - Save Interactive Grid Data<br>30 <sup>*</sup> Process Row of RACUN | Interactive Grid - Automatic<br>Automatic Row Processing ( |                    | > Settings<br>Minimum Value       | Source<br>Default                                        |
| 12 P29_SIFRA_VRSTE_RACUN<br>10 P29_OIB_INVESTITORA<br><b>ICI P29_RBR_POTPISA</b>                                  | $10$ $\qquad$ Cancel<br>$20 \nightharpoonup$ Delete<br>30 cm Apply Changes                              | Go To Page 28<br>Go To javascript:apex.confirm(htmldb_dele.<br>Submit Page<br>Submit Page<br>Submit Page<br>Submit Page |                              | 40 [*] maet page<br>Branches                                                              | Clear Session State<br>÷                                   |                    | Maximum Value<br>Number Alignment | Quick Picks<br>Server-side Condition                     |
| <b>FILE P29 DATUM IZDAVANJA</b><br><b>EE P29 VRIJEME IZDAVANJA</b><br><b>EE P29_UKUPNO</b>                        | 40 cm Create<br>50 Ca Previous<br>$60 \nightharpoonup$ Next                                             |                                                                                                    |                              | After Submit<br>$1 -$ Go To Page 29<br>$1 -$ Go To Page 29                                | Page or URL (Redirect)<br>Page or URL (Redirect)           | Layout<br>Sequence |                                   | Read Only<br>Security<br>Configuration                   |
| <b>EE</b> P29_PDV<br>P29_SVEUKUPNO<br><b>TEL P29_SIFRA_VALUTE</b>                                                 | Page Items<br>Region Racun                                                                              |                                                                                                    | $+$                          | After Processing<br>$1 \rightarrow$ Go To Page 28                                         | Page or URL (Redirect)                                     |                    | Region<br>Start New Row           | Help<br>Comments                                         |
| <b>EE</b> P29_NAPOMENA<br><b>STERN AND ARRANGEMENT COMPANY</b>                                                    | 10 T P29 SIFRA RACUNA<br>20 TV P29_SIFRA_VRSTE_RACUNA<br>NA - GEORG PARA - PARTY 14 IN OFFICER/PERIOD & | Šifra dokumenta<br>Kod vrste dokumenta Select List<br>PHPL Conceptioners                                                | Text Field<br>Walkins Editor |                                                                                           |                                                            |                    | Column<br>v Column Span           | $\vee$<br>PRINTERNING<br>v.<br>Automatic<br>$\checkmark$ |

**Slika 32 - Dizajn stranica**

### <span id="page-37-0"></span>*Definiranje vanjskih ključeva u aplikaciji*

Vanjski ključevi tablica iako postoje u shemi aplikacije ne definiraju se ni na koji način u samoj aplikaciji već je potrebno odabrati način na koji će se to ostvariti. Način koji je odabran za ovu aplikaciju je stvaranje lista vrijednosti (engl. list of values) u dijeljenim komponentama aplikacije (engl. shared components). Listi se može stvoriti više te ih se koristiti po potrebi. Liste služe da prilikom unosa podataka u stranicu koja ima polje koje postoji u još nekoj tablici, možemo iz padajućeg izbornika odabrati vrijednost koja je prethodno određena umjesto da odlazimo u istu tu tablicu kako bi prepisali identičnu vrijednost primarnog ključa. Potrebno je da vrijednosti budu identične jer u suprotnom aplikacija ne dozvoljava unos retka.

Lista se radi pomoću SQL koda te je sintaksa za primjer atributa Šifra\_valute iz tablice Valuta sljedeća:

select SIFRA VALUTE as display value, SIFRA VALUTE as return value from VALUTA order by 1;

Prozor za stvaranje liste vidimo na slici 33. Osim iznad navedenog SQL koda unosi se i naziv liste, te slična sintaksa vrijedi i za ostale liste.

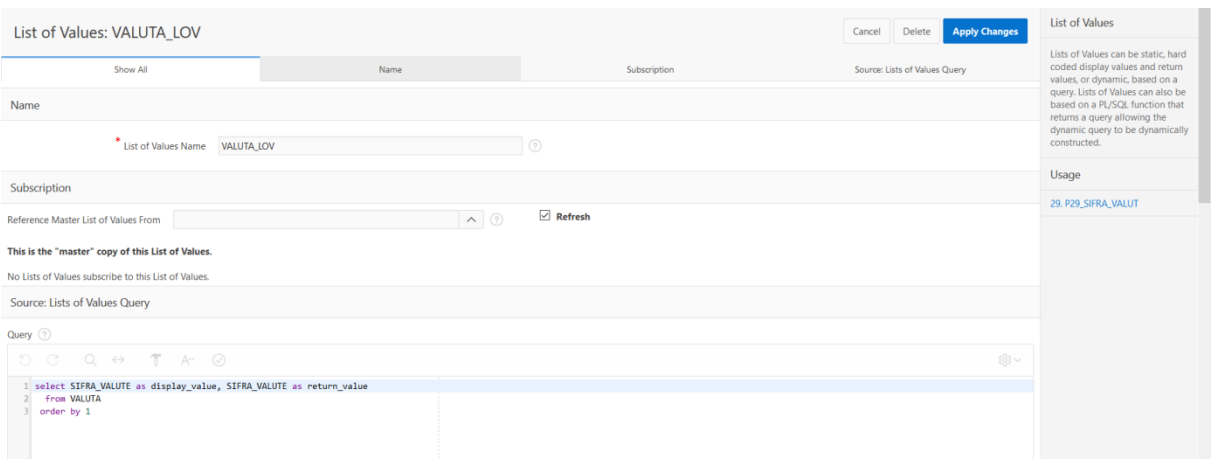

**Slika 33 - Stvaranje liste vrijednosti**

<span id="page-38-0"></span>Ono što se naknadno treba podesiti za atribut čiji vanjski ključ poprima vrijednosti liste određenog primarnog ključa je to da promijenimo tip odgovarajućeg atributa na stranici. U odjeljku atributi stranice (engl. page item) moramo odabrati iz padajućeg izbornika vrijednost lista odabira (engl. select list) kao što vidimo na slici 34.

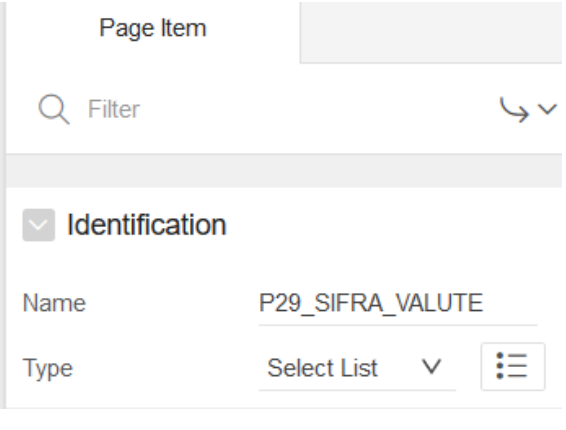

**Slika 34 - Lista vrijednosti: Odabir tipa atributa**

<span id="page-38-1"></span>Sljedeći korak je u dijelu Page Item pronaći sekciju List of Values kao što vidimo na slici 35. Potrebno je da tip liste bude odabran iz padajućeg izbornika kao dijeljene komponente. Lista vrijednosti je ona koja nam je potrebna za postojeći atribut te se prikaz inicijalne prikazane vrijednosti (engl. null display value) može upisati proizvoljno. Jednom kada je to učinjeno, za vanjski ključ u svojoj tablici korisnik može u odgovarajućem polju odabrati vrijednost, koja je primarni ključ u nekoj drugoj tablici.

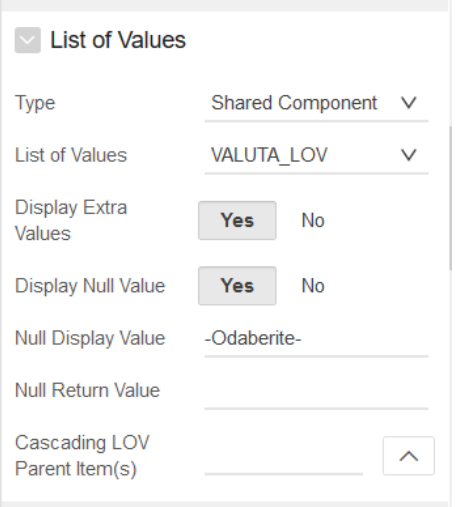

**Slika 35 - Lista vrijednosti: Postavljanje liste**

### <span id="page-39-1"></span><span id="page-39-0"></span>**Izrada posebnih izvješća**

 $\sim$ 

Kako bi bilo moguće ispisivati račune iz aplikacije bilo je potrebno oblikovati i stvoriti poseban oblik izvješća.

APEX ne pruža izradu posebnih izvješća unutar aplikacije već je potrebno uvesti poseban priključak kako bi se to moglo napraviti.

Rješenje koje je odabrano je priključak Apex Office Print, skraćeno AOP. On je fleksibilan alat za jednostavnije generiranje Office, HTML, tekstualnih i pdf dokumenata u Oracle Application express-u.

S njihove službene Internet stranice, nakon stvaranja korisničkog računa preuzeto je besplatno rješenje na oblaku koje pruža preuzimanje priključaka, a koji se kasnije moraju uvesti u APEX program.

Prvi korak morao je biti uvoz baze podataka app\_db\_pkg.sql kao SQL skriptu te ju je bilo potrebno pokrenuti što vidimo na slici 36. Program je potom javio da je skripta uspješno uvezena.

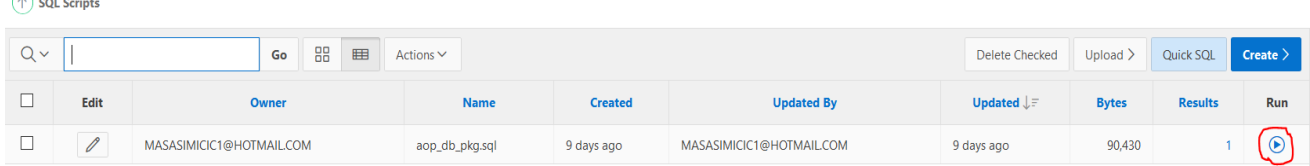

#### **Slika 36 - Uvoz SQL skripte za AOP**

<span id="page-39-2"></span>Sljedeći korak bio je uvesti priključke koji će omogućiti stvaranje procesa ili dinamičkih akcija što vidimo na slici 37. Za potrebe ove aplikacije koristio se samo priključak za stvaranje procesa APEX Office Print (AOP) - Process.

| <b>Plug-ins</b><br><b>Utilization</b><br>History                                                                 |                       |                |                |                                 |                        |                    |                   |  |  |  |
|----------------------------------------------------------------------------------------------------|-----------------------|----------------|----------------|---------------------------------|------------------------|--------------------|-------------------|--|--|--|
| 88<br>$Q \vee$<br><b>囲</b><br>Create $>$<br>Go<br>Actions $\vee$<br>View Plug-in Repository<br>Import ><br>Reset |                       |                |                |                                 |                        |                    |                   |  |  |  |
| Name $\uparrow \equiv$                                                                                           | <b>Type</b>           | <b>Updated</b> | <b>Version</b> | <b>About URL</b>                | <b>Subscribed From</b> | <b>Subscribers</b> | <b>References</b> |  |  |  |
| APEX Office Print (AOP) - DA                                                                                     | <b>Dynamic Action</b> |                | 18.2           | https://www.apexofficeprint.com |                        |                    | $\circ$           |  |  |  |
| APEX Office Print (AOP) - Process<br>Process                                                                     |                       |                | 18.2           | https://www.apexofficeprint.com |                        |                    |                   |  |  |  |
|                                                                                                    |                       |                |                |                                 |                        |                    |                   |  |  |  |

**Slika 37 - Uvoz priključka za stvaranje izvješća**

<span id="page-40-0"></span>Na stranici na kojoj želimo omogućiti ispis dokumenta potrebno je stvoriti nekoliko elemenata, zato je bitno napomenuti da je odabrana stranica Dokumenti. Elementi koji su dodatno stvoreni na stranici su:

- Polje na koje će se ispis referirati
- Interaktivna tablica
- Gumb za ispis
- Proces koji će sadržavati kod

Stvoreno je polje "Šifra dokumenta" kao lista vrijednosti kako bi se omogućio padajući izbornik za odabir računa kojeg želimo ispisati. Potrebno je bilo odrediti da se prilikom odabira željene šifre stranica obnavlja (engl. submit page), što će kasnije poslužiti za prikaz željenih redaka u interaktivnoj tablici. Kako je to podešeno u aplikaciji možemo vidjeti na slici 38.

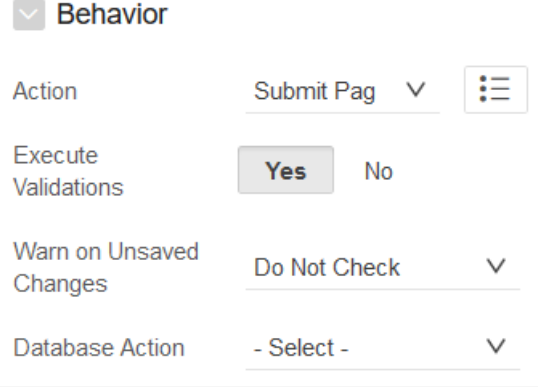

**Slika 38 - Podešavanje polja Šifra dokumenta**

<span id="page-40-1"></span>Interaktivna tablica mora prikazivati samo one stavke koje pripadaju dokumentu čija je šifra odabrana, zato je tablica stvorena pomoću sljedećeg koda u kojemu je postavljeno da se šifra referira na polje u aplikaciji. Navedeno možemo vidjeti na slici 39.

|              | Code Editor - SQL Query                                            |  |  |  |  |  |  |  |  |
|--------------|--------------------------------------------------------------------|--|--|--|--|--|--|--|--|
|              | $\mathbf{T}$ $A$ .<br>D G 1<br>$Q \leftrightarrow$                 |  |  |  |  |  |  |  |  |
| $\mathbf{1}$ | select                                                             |  |  |  |  |  |  |  |  |
| 2            | u.naziv_usluge as "naziv_usluge",                                  |  |  |  |  |  |  |  |  |
| 3            | u.cijena as "cijena",                                              |  |  |  |  |  |  |  |  |
| 4            | s.kolicina stavke as "kolicina stavke",                            |  |  |  |  |  |  |  |  |
| 5            | u.cijena*s.kolicina_stavke as "iznos_stavke",                      |  |  |  |  |  |  |  |  |
| 6            | r.ukupno as "ukupno",                                              |  |  |  |  |  |  |  |  |
| 7            | r.pdv as "pdv",                                                    |  |  |  |  |  |  |  |  |
| 8            | r.sveukupno as "sveukupno",                                        |  |  |  |  |  |  |  |  |
| 9            | v.naziv valute as "naziv valute",                                  |  |  |  |  |  |  |  |  |
| 10           | r.sifra_racuna as "sira_racuna",                                   |  |  |  |  |  |  |  |  |
| 11           | r.datum izdavanja as "datum_izdavanja",                            |  |  |  |  |  |  |  |  |
| 12           | r. vrijeme izdavanja as "vrijeme izdavanja",                       |  |  |  |  |  |  |  |  |
| 13           | r.napomena as "napomena",                                          |  |  |  |  |  |  |  |  |
| 14           | n.naziv_vrste_racuna as "naziv_vrste_racuna",                      |  |  |  |  |  |  |  |  |
| 15           | i.ime as "ime",                                                    |  |  |  |  |  |  |  |  |
| 16           | i.prezime as "prezime",                                            |  |  |  |  |  |  |  |  |
| 17           | i.oib investitora as "oib investitora"                             |  |  |  |  |  |  |  |  |
| 18           | from                                                               |  |  |  |  |  |  |  |  |
| 19           | usluga u,                                                          |  |  |  |  |  |  |  |  |
| 20           | stavka racuna s,                                                   |  |  |  |  |  |  |  |  |
| 21           | racun r.                                                           |  |  |  |  |  |  |  |  |
| $22^{1}$     | valuta v.                                                          |  |  |  |  |  |  |  |  |
| 23           | vrsta racuna n,<br>investitor i                                    |  |  |  |  |  |  |  |  |
| 24<br>25     |                                                                    |  |  |  |  |  |  |  |  |
| 26           | where                                                              |  |  |  |  |  |  |  |  |
| 27           | u.sifra_usluge=s.sifra usluge<br>and s.sifra racuna=r.sifra racuna |  |  |  |  |  |  |  |  |
| 28           | and r.sifra_valute=v.sifra valute                                  |  |  |  |  |  |  |  |  |
| 29           | and r.sifra vrste racuna=n.sifra vrste racuna                      |  |  |  |  |  |  |  |  |
| 30           | and r.oib investitora=i.oib investitora                            |  |  |  |  |  |  |  |  |
| 31           | and r.sifra racuna = : P28 SIFRA RACUNA                            |  |  |  |  |  |  |  |  |
| 32           |                                                                    |  |  |  |  |  |  |  |  |

**Slika 39 - Interaktivna tablica - SQL upit**

<span id="page-41-0"></span>Određen je naziv tablice i tip interaktivna tablica (engl. interactive grid). Kao njeno zaglavlje dodan je tekst za lakše razumijevanje, što vidimo na slici 40.

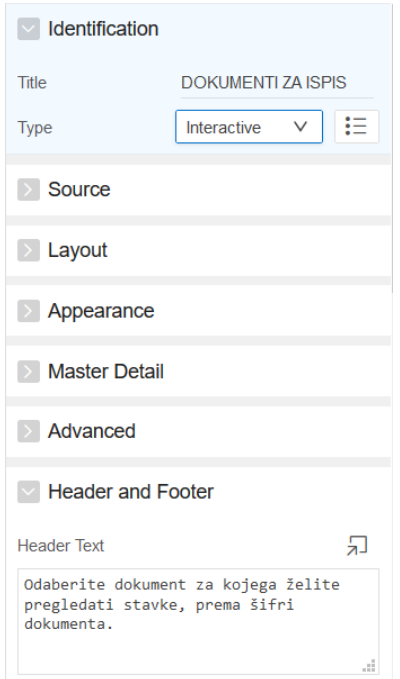

**Slika 40 - Tip i opis interaktivne tablice**

<span id="page-42-0"></span>Slijedilo je stvaranje procesa i gumba koji će ga pokretati. U dizajneru stranica odaberemo stvaranje procesa i podesimo ga tako da mu dodijelimo ime te odaberemo da mu je tip APEX Office Print proces.

Ovaj proces mora imati uzorak koji određuje kako će izgledati dokument za ispis te koji će tip biti. Zato je prethodno u word dokumentu napravljen uzorak te su imenovana polja koja želimo da on popunjava iz baze podataka. Stvoreni uzorak vidimo na slici 41.

GRAĐEVINSKI OBRT ŠIMIČIĆ

Barbat 321a, Rab 51280<br>OIB 67903424749 IBAN HR 3624020061140150281 ESB CHR 22

Rab, {datum\_izdavanja}<br>sat {vrijeme\_izdavanja}<br>Transakcijski račun

{naziv vrste racuna}: {sifra racuna}

INVESTITOR: {ime} , {adresa}, {naziv\_mjesta} {postanski\_broj} OIB: {oib\_investitora}

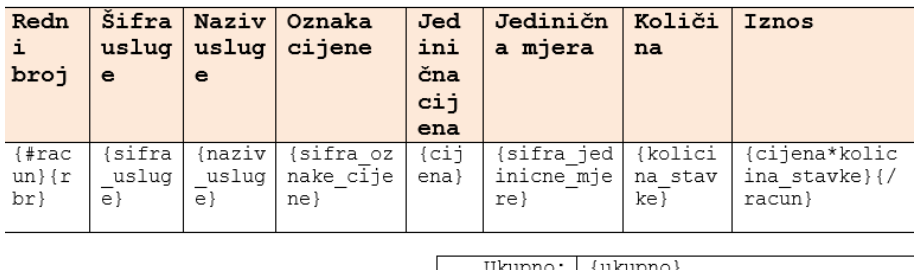

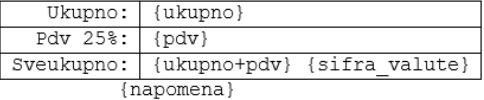

#### **Slika 41 - Uzorak za ispis izvješća**

<span id="page-43-0"></span>Uzorak je dalje uvezen kao statički dokument u dijeljenim komponentama APEX-a što možemo vidjeti na slici 42.

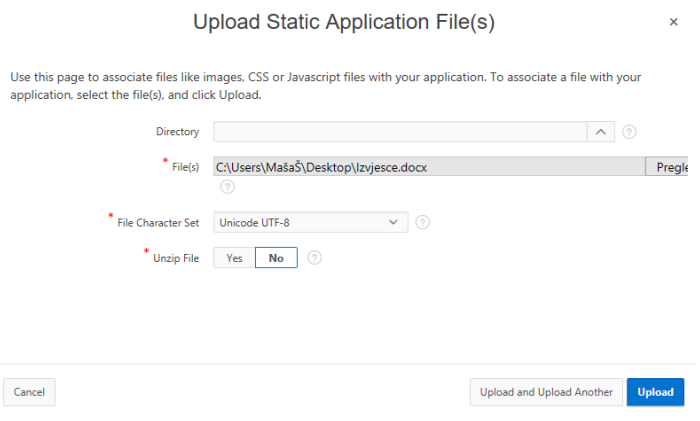

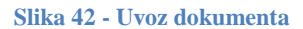

<span id="page-43-1"></span>Jednom kada dokument postoji potrebno je u stvorenom procesu podesiti tip uzorka (engl. template type) tako da je on postavljen kao statički dokument aplikacije (engl. static

Građevinski obrt "Šimičić"

application file). Kao izvor navodimo ime dokumenta kojeg smo uvezli ranije što vidimo na slici 43. Tip podataka (engl. data type) koje će dohvaćati uzorak bit će SQL kod.

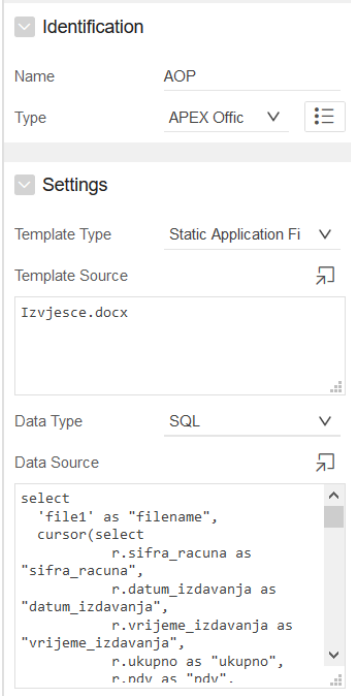

**Slika 43 - Definiranje procesa**

<span id="page-44-0"></span>SQL kod, odnosno izvorni kod (engl. data source) ovog procesa, putem kojeg uzorak dokumenta dohvaća podatke koje će ispisati, slijedi u nastavku.

```
select
  'file1' as "filename", 
  cursor(select 
           r.sifra_racuna as "sifra_racuna",
           r.datum_izdavanja as "datum_izdavanja",
           r.vrijeme_izdavanja as "vrijeme_izdavanja",
           r.ukupno as "ukupno",
           r.pdv as "pdv",
           r.sveukupno as "sveukupno",
           r.napomena as "napomena",
           r.sifra_vrste_racuna as "sifra_vrste_racuna",
           r.sifra_valute as "sifra_valute",
           i.ime as "ime",
```

```
 i.adresa as "adresa",
   i.oib_investitora as "oib_investitora",
  m.naziv_mjesta as "naziv_mjesta",
  v.naziv vrste racuna as "naziv vrste racuna",
 cursor(select
        s.rbr as "rbr",
        s.kolicina_stavke as "kolicina_stavke",
       s.iznos stavke as "iznos stavke",
       s.sifra usluge as "sifra usluge" ,
       u.naziv usluge as "naziv usluge",
        u.cijena as "cijena",
       u.sifra oznake cijene as "sifra oznake cijene",
       u.sifra jedinicne mjere as "sifra jedinicne mjere"
       from stavka racuna s, usluga u
       where u.sifra usluge=s.sifra usluge
       and s.sifra racuna=:P28 SIFRA RACUNA
        order by s.rbr) as "racun"
  from racun r, investitor i, mjesto m, vrsta racuna v
  where r.oib investitora=i.oib investitora
   and i.postanski_broj=m.postanski_broj
  and r.sifra vrste racuna=v.sifra vrste racuna
  and r.sifra racuna=:P28 SIFRA RACUNA
) as "data"
```
from dual

Procesu podesimo naziv dokumenta koji će se inicijalno spremati prilikom preuzimanja, u ovom slučaju to je "report" i podesimo tip dokumenta, dakle .docx (odnosno Word). Na stranici Dokumenti potom je potrebno stvoriti gumb naziva "Print" te u postavkama procesa podesiti uvjet da se proces izvršava s pritiskom na gumb. Postavke se mogu vidjeti na slici 44.

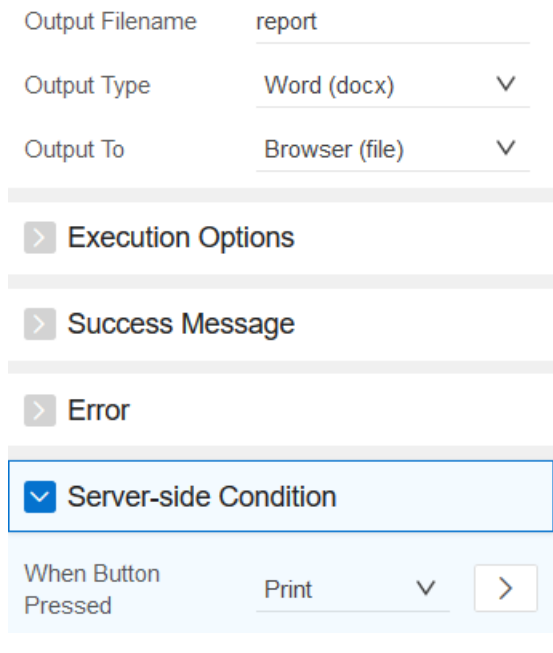

**Slika 44 - Drugi dio postavki procesa**

<span id="page-46-0"></span>U sljedećem poglavlju bit će prikazan konačan izgled prozora Dokumenti te izvješće koje aplikacija generira.

# <span id="page-47-0"></span>**Aplikacija i njene mogućnosti**

Aplikaciji se može odmah pristupiti te je poveznica navedena u prilozima ovog dokumenta.

# <span id="page-47-1"></span>**Dijagram programskog proizvoda**

Metodologija MIRIS u svojim okvirima opisuje metodu arhitekture programske podrške, skraćeno APP, odnosno metodu za modeliranje arhitekture programskog proizvoda. Dijagram programskog proizvoda, skraćeno DPP, prikazuje strukturu aplikacije. On je kao takav zapravo grafički prikaz APP metode (Pavlić, 2011).

Izrađen na temelju EV modela DPP prikazuje kako su prozori u aplikaciji vezani. DPP razlikuje četiri prozora te navodi slova M, T, R te I prije naziva tablice. Slovo M označava meni prozor iz kojega se pristupa pregledu prozora ili procedure. Takav pregled označava slovo T i preko njega se pristupa ažuriranju prozora ili procedure te je on označen slovom R. Slovo I označava izvješća pa se u dijagramu vidi preko kojih tablica se njima pristupa.

DPP možemo vidjeti na slici 45.

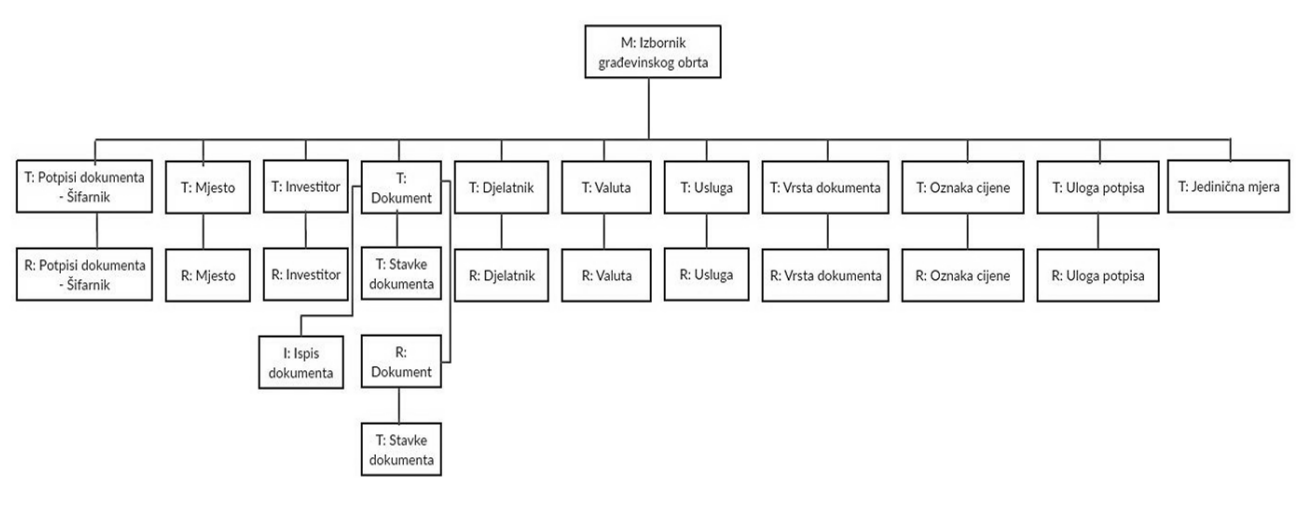

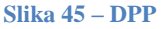

# <span id="page-47-3"></span><span id="page-47-2"></span>**Pristup aplikaciji i opis navigacije**

Sam pristup aplikaciji realizira se tako da se inicijalno otvara prozor za unos korisničkog imena i lozinke korisnika. Prozor možemo vidjeti na slici 46. Budući da je prethodno određeno tko može pristupati aplikaciji, u ovom trenu to mogu raditi vlasnik građevinskog obrta "Šimičić", mentorica ovog rada te vlasnik aplikacije kao administrator.

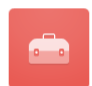

# **GRAĐEVINSKI OBRT ŠIMIČIĆ**

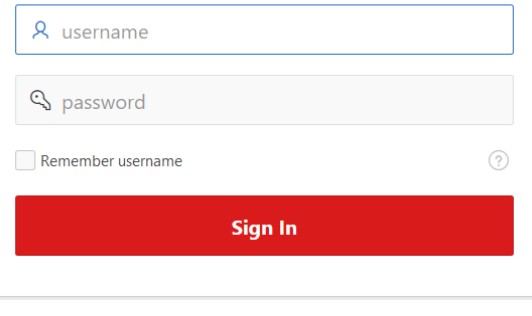

**Slika 46 - Unos pristupnih podataka**

<span id="page-48-1"></span>Ranije u radu prikazan je već izgled početne stranice aplikacije pa možemo prijeći na dio u kojima se prikazuju ostale stranice aplikacije.

Padajući izbornik aplikacije možemo vidjeti na slici 46. te se stavke izbornika redom referiraju na sljedeće tablice iz Relacijskog modela:

- Dokumenti tablica Dokumenti
- Ažuriranje dokumenata (Nadovezuje se na Dokumente) tablica Stavke dokumenta
- Usluge tablica Usluga
- Investitori tablica Investitor
- Valute tablica Valuta
- Vrste dokumenata tablica Vrsta dokumenta
- Oznake cijena tablica Oznaka cijene
- Uloge potpisa tablica Uloga potpisa
- Mjesta tablica Mjesto
- Djelatnici tablica Djelatnik
- Potpisi dokumenata šifrarnik tablica Potpisuje dokument
- Jedinične mjere tablica Jedinična mjera

# <span id="page-48-0"></span>**Opis stranica i mogućnosti aplikacije**

Aplikacija ima dva tipa izgleda stranica, oni su sljedeći:

- 1. Stranice sa samostalnim tablicama: Valute, Vrste dokumenata, Oznake cijene, Uloge potpisa, Mjesta, Djelatnici, Potpisi dokumenata – šifrarnik, Investitori, Usluge, Jedinične mjere
- 2. Stranica Dokumenti koja sadrži dvije povezane tablice

Prvi tip stranica možemo vidjeti na slici 47. Ako pristupimo takvom tipu stranice otvara nam se prikaz stavki koje su unesene ili je prazna ako stavke nisu unesene. Stavka u svakom slučaju ima gumb "Create" koji nas vodi u sljedeći prozor za unos nove stavke. U taj isti prozor možemo pristupiti putem ikone za uređivanje s desne strane svake stavke.

| Home                              |                     |              |
|-----------------------------------|---------------------|--------------|
| HOME $\setminus$<br><b>MJESTA</b> |                     |              |
| $Q \vee$                          | $Go$ Actions $\vee$ | Create       |
|                                   | Poštanski broj      | Naziv mjesta |
| ↗                                 | 51280               | Rab          |
|                                   | 51000               | Rijeka       |
|                                   |                     | $1 - 2$      |

**Slika 47 - Pregled unosa na stranici**

<span id="page-49-0"></span>U prozoru za dodavanje/uređivanje stavke unosimo ili izmjenjujemo zapise. Prilikom unosa podataka podešeni su i inicijalni nazivi koji služe kao smjernice za unos podataka što možemo i vidjeti na slici 48. Prozor naravno sadrži i gumb za kreiranje ili spremanje zapisa.

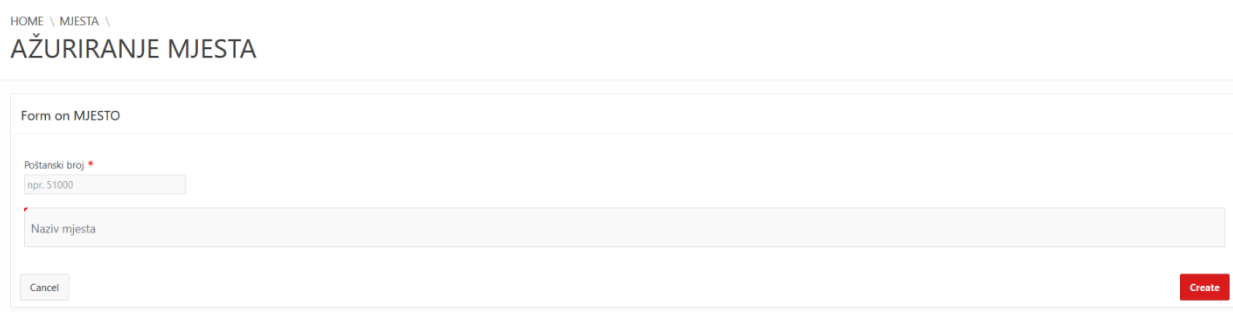

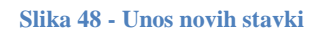

<span id="page-49-1"></span>Drugi tip stranice je specifično napravljen kako bi riješio problem Dokumenata i pripadajućih stavki dokumenta. Ovaj način pokazao se prikladnijim za takav odnos tablica.

Dakle potrebno je bilo da se dokument prvo unosi s nekim osnovnim podacima te da se naknadno mogu dodavati njegove stavke koje su vidljive samo u sklopu pojedinog dokumenta. Korisnik tada unosi novi dokument te popunjava polja koja su crvenom zvjezdicom označena kao obavezna i sprema svoj unos. Sada korisnik želi unijeti svoje stavke u taj dokument i odabire uređivanje dokumenta. Jednom kada je pristupio uređivanju dokumenta na dnu prozora sada mu se prikazuje tablica u koju direktno unosi stavke koje se odnose na njega. Korisnik može izmjenjivati i informacije o trenutnome dokumentu pa tako kada unese iznose stavke može ih sumirati pomoću zadane opcije i potom unijeti iznos u polje "Ukupno".

Iznos stavke sumira se tako da se u padajućem izborniku akcije (engl. actions) odgovarajuće tablice odabere opcija za stvaranje agregacije (engl. aggregation). Za stupac koji će se agregirati odabire se onaj koji sadrži vrijednosti iznosa stavke i za vrstu agregacije odabire se suma. Potrebno je također uključiti opciju za prikaz izračunate vrijednosti (engl. show overall value). Primjer stvaranja agregacije možemo vidjeti na slici 49.

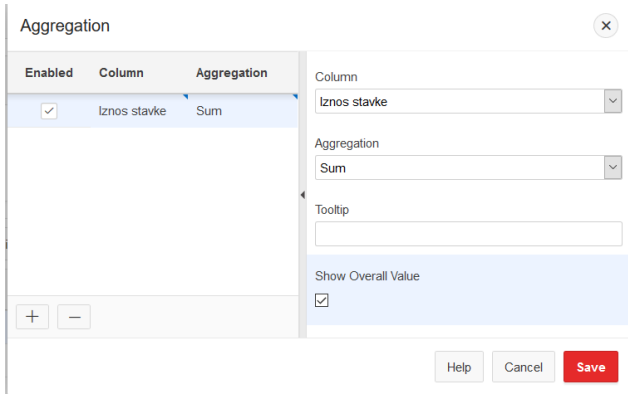

**Slika 49 - Stvaranje agregacije**

Jednom kada je agregacija stvorena možemo na dnu tablice vidjeti polje koje prikazuje rezultat izračuna što možemo vidjeti na slici 50.

| $\mathcal{N}_{\mathcal{N}}$  |
|------------------------------|
|                              |
|                              |
| $\left\langle \right\rangle$ |
| <b>6</b> Reset               |
|                              |
|                              |
|                              |
|                              |
|                              |
|                              |
|                              |
| Total 4                      |
|                              |

**Slika 50 - Prikaz rezultata agregacije**

Polje "Ukupno" je predodređeno kako bi se zbrajalo s poljem "PDV%" i time bi se došlo do konačnog iznosa dokumenta. Aplikacija inicijalno pruža mogućnost stvaranja izračuna na samoj aplikaciji. Potrebno je u tablici koja sadrži potrebne stupce u padajućem izborniku Actions odabrati podatke (engl. data) i izračune (engl. computations) nad podacima. U prozoru kojeg možemo vidjeti na slici 51. vidimo što je potrebno podesiti kako bi se stvorio takav izračun.

Prvo polje inicijalno se određuje te se nadopunjava tek prilikom stvaranja novih izračuna, čime se nazivi tih izračuna dodaju u listu. Sljedeće je potrebno upisati naziv stupca koje će služiti za prikaz izračuna te odabrati format prikaza u padajućem izborniku pored. Tako da odaberemo prvu komponentu, odaberemo znak za zbrajanje, pa potom odaberemo drugu komponentu, stvara se izračun kojeg vidimo u polju iznad. Ukoliko je potrebna pomoć program prikazuje u prozoru i primjere izračuna.

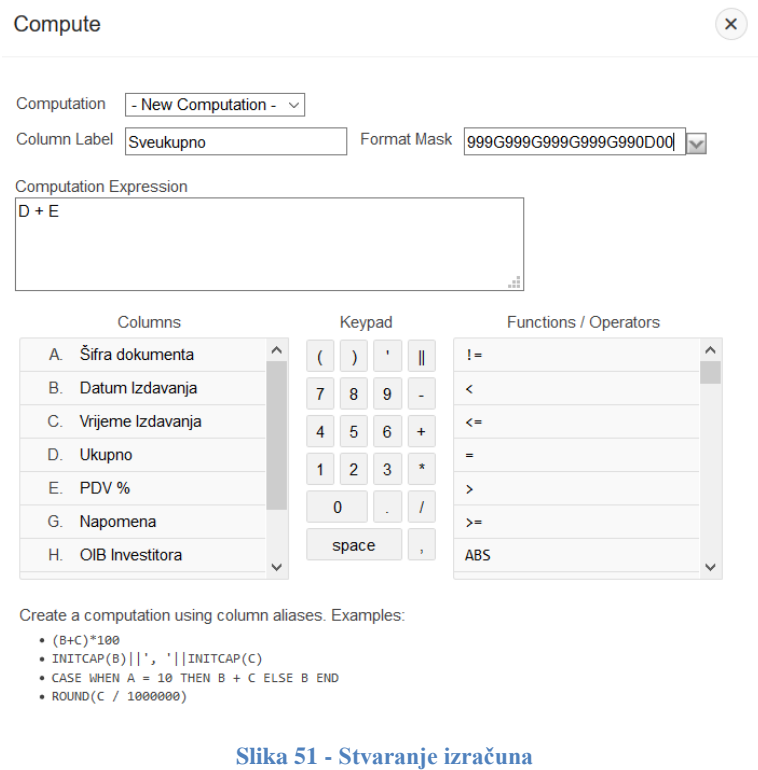

Jednom kada je izračun stvoren na stranici dokumenti dodano je polje "Sveukupno" koje sada prikazuje izračun za svaku stavku tablice što možemo vidjeti na slici 52.

Osim izračuna i agregacija, program pruža mogućnosti sortiranja svakog retka pa tako na slici 52. možemo isto vidjeti da je stupac "Kod vrste računa" obilježen oznakom da sortira uzlazno podatke.

#### $HOMF$ **DOKUMENTI**

|               | $Q \vee$<br>Create<br>Go<br>Actions $\vee$ |                 |                   |                 |              |                             |                        |                      |                   |           |  |
|---------------|--------------------------------------------|-----------------|-------------------|-----------------|--------------|-----------------------------|------------------------|----------------------|-------------------|-----------|--|
|               | Šifra dokumenta                            | Datum Izdavania | Vrijeme Izdavanja | <b>Ukupno</b>   | <b>PDV %</b> | Napomena                    | <b>OIB</b> Investitora | Kod vrste računa ↑ = | <b>Kod valute</b> | Sveukupno |  |
| ◢             | 321                                        | 14.10.18        | 11:11             | 120             | $2^{\circ}$  | Ponuda                      | 33333333333            | Ponud                | Kn                | 122,00    |  |
| $\mathscr{P}$ | 111                                        | 13.10.18        | $\sim$            | 10 <sup>°</sup> |              | Platiti po ispostavi računa | 11111111111            | Ponud                | Eur               | 11,00     |  |
| $\mathscr{L}$ | 11                                         | 13.10.18        | 11:05             |                 |              | Platiti po izdavanju računa | 11111111111            | Ponud                | Dolar             | 2,00      |  |
| ◢             | $\overline{2}$                             | 13,10,18        | 18:12             | 11              |              | $3 - 1$                     | 222222222222           | Ponud                | Eur               | 14,00     |  |
| ◢             |                                            | 13,10,18        | 11:02             | 10 <sup>°</sup> | $3 -$        | Račun je u kunama           | 11111111111            | Račun                | Kn                | 13,00     |  |
|               | $1 - 5$                                    |                 |                   |                 |              |                             |                        |                      |                   |           |  |

**Slika 52 - Prikaz tablice Dokumenti s izračunom i sortiranjem**

Osim što se u svakoj tablici svaki stupac može po želji sortirati još jedna od mogućnosti je preuzimanje podataka iz tablica u više vrsta datoteka. U padajućem izborniku Actions može se putem gumba za preuzimanje (engl. download) preuzeti pdf datoteka s informacijama o nekoj tablici što možemo vidjeti na slici 53.

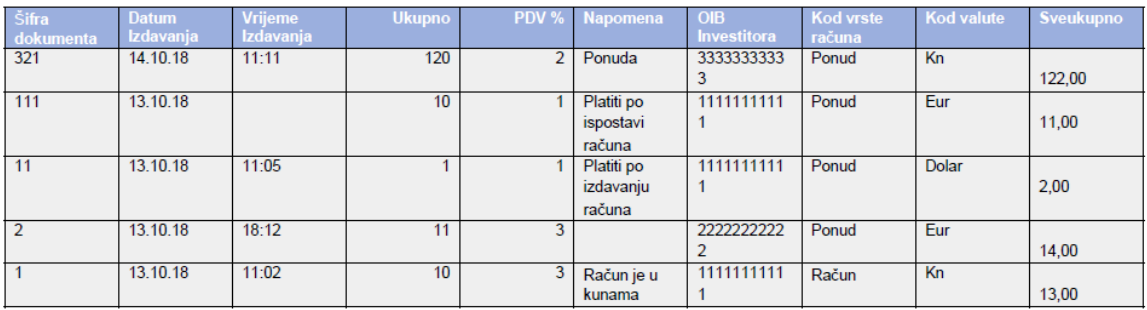

#### **Slika 53 - Datoteka za preuzimanje iz aplikacije**

#### <span id="page-52-0"></span>**Posebna izvješća**

Aplikacija ima mogućnost ispisa podataka o dokumentu kao i njegovim stavkama kako bi generirala između ostalog i račun prema kojem je započela izrada modela aplikacije. Pošto je model proširen može se definirati vrsta dokumenta i sukladno tome ispisivati dokument s pripadajućim stavkama. U slučaju građevinskog obrta Šimičić vidimo da je to korisno kako bi se ispisivali ne samo računi, već i ponude te predračuni koji su gotovo istog oblika no različite funkcije u poslovnom sustavu.

Stranica dokumenti sadrži dodatnu tablicu u kojoj se prema odabranom dokumentu mogu pregledavati stavke tog dokumenta. Jednom kada se odabere dokument prema njegovoj šifri stranica se obnavlja i prikazuje stavke za taj dokument. Tablica sa stavkama prikazuje informacije o nazivu i cijeni usluge te o količini i iznosu stavki. Iznos stavki se u ovom slučaju automatski računa tako da množi cijenu usluge s količinom stavke. Prikaz tog dijela stranice možemo vidjeti na slici 54.

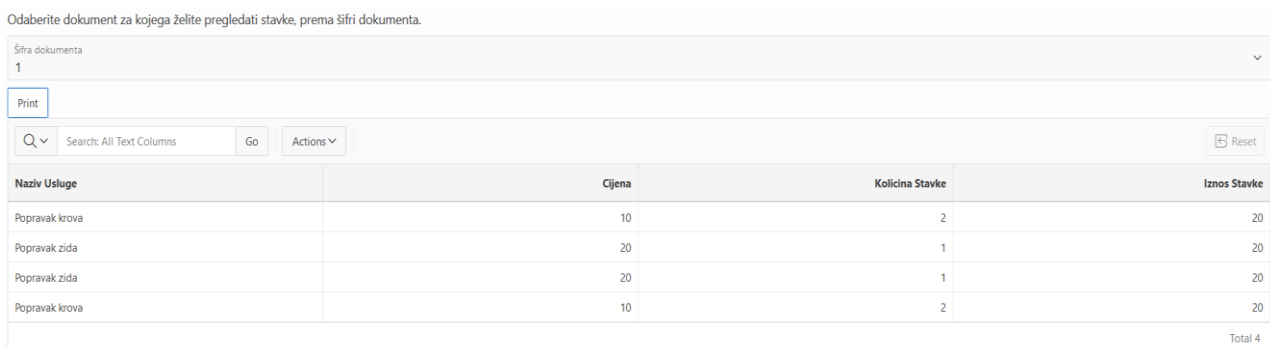

#### **Slika 54 - Interaktivna tablica**

Pritiskom na gumb naziva "Print" dolazimo do izvješća o željenom dokumentu. Izvješće možemo vidjeti na slici 55.

GRAĐEVINSKI OBRT ŠIMIČIĆ

Barbat 321a, Rab 51280<br>OIB 67903424749 TRAN HR 3624020061140150281<br>ESB CHR 22

> Rab, 2018-10-13 xab, 2010 10 10<br>sat 11:02<br>Transakcijski račun

# Dokument račun: 1

#### INVESTITOR: Marijan Šimičić, Barbat 124, Rab  $0I_3: 111111111111$

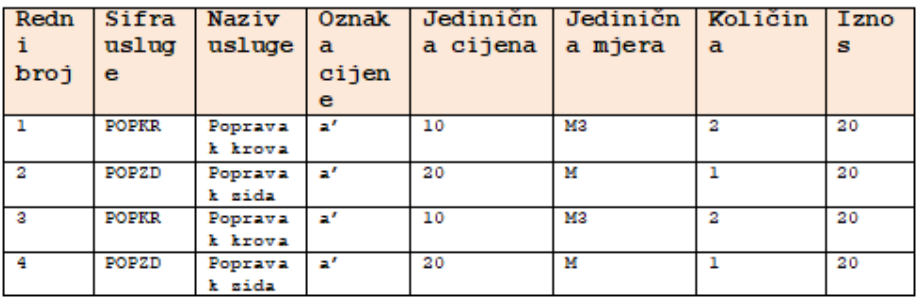

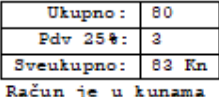

Građevinski obrt $\ _{n}$  Šimičić<sup>w</sup>

**Slika 55 - Ispis dokumenta**

# <span id="page-54-0"></span>**Zaključak**

Konačni rezultat ovoga rada poslovna je aplikacija za građevinski obrt "Šimičić" te pruža mogućnosti unosa podataka za njegove glavne procese. Vlasnik obrta može unositi podatke o dokumentima koje izdaje prema investitorima i može unositi podatke o samim investitorima. Budući da je potrebno unositi podatke o mjestu u kojem se investitori nalaze aplikacija pruža mogućnost unosa podataka o mjestima. Dokument s druge strane mora sadržavati podatke o samoj vrsti dokumenata (npr. račun, predračun, ponuda i slično), valuti plaćanja te potpisu koji će se nalaziti na dokumentu. Dokument naravno sadrži svoje stavke koje su usluge pružene od strane obrta. Vlasnik tako može unositi na posebnoj stranici i podatke o uslugama koje on pruža (npr. naziv usluge, cijena i slično). Potrebno je da usluga ima definiranu jediničnu mjeru te oznaku cijene, prema navodima vlasnika, te za to postoje odgovarajuće stranice na kojima se mogu unositi podaci.

Djelatnici koji uključuju i samog vlasnika obrta također se mogu unositi sa nekim svojim osnovnim podacima te bi se u drugoj fazi rada na aplikaciji moglo ostvariti i vođenje evidencije radnog vremena radnika.

Cjelokupni proces izrade ove poslovne aplikacije uključivao je analizu poslovnog sustava i izradu aplikacije. Sljedeći dio cjelokupnog procesa izrade poslovne aplikacije biti će testiranje i uvođenje aplikacije u samo poslovanje obrta. Za takvo nešto biti će potrebna edukacija krajnjih korisnika za uporabu aplikacije koja će biti pružena s moje strane.

Mogućnosti aplikacije su takve da pružaju korisniku da sam stvara izračune koje mu odgovaraju te uređuje tablice na pojedinim stranicama na način da ih sortira po potrebi. Obrtu je ipak najviše potrebno da se ispisuju dokumenti poput računa, predračuna ili ponude što je izvedeno izradom posebnih izvješća uz pomoć Apex Office Print priključka.

Budući da sam za završni rad izrađivala poslovnu aplikaciju u programu Clarion mogu usporediti takvu vrstu programa sa Application Express programom. Već sa samim preuzimanjem Application Express programa bilo je za pretpostaviti da će izrada aplikacije teći brže zbog jednostavnosti koje pruža online način rada. Kasnije se moglo vidjeti da je i samo sučelje programa intuitivnije što nije slučaj kod Clarion programa. S druge strane, zbog iskustva rada u Clarion programu bilo je lakše shvatiti logiku rada u novom programu te je Clarion ipak dobra podloga za učenje izrade aplikacija.

Kao mane APEX-a navela bih nemogućnost stvaranja posebnih izračuna koji nisu prethodno zadani u aplikaciji. U Clarion-u je to prilično jednostavno napraviti dok APEX ne pruža stabilna rješenja za takvo nešto. Na takav slučaj sam naišla kada sam pokušala stvoriti poseban izračun koji je nekoliko dana radio ispravno te je odjednom prestao raditi. U tom trenutku bilo je potrebno da se prestane razmišljati o APEX-u i Clarion-u kao programima s istim mogućnostima te se iskoristi mogućnost APEX-a da korisnik sam izrađuje svoje izračune u samoj aplikaciji. Proces dolaska do te spoznaje bio je zapravo najteži te je zahtijevao najviše vremena pa sam tako najviše vremena izgubila na istraživanje kako riješiti problem na način na koji se on rješava u Clarion-u.

Zaključujem na kraju da APEX pruža puno više mogućnosti za prilagođavanje aplikacije od strane korisnika pa on može sam birati što će koristiti u aplikaciji, a što neće. Takvo rješenje omogućava korisniku da bude kreativniji i razmišljanju te kao rezultat ima aplikaciju koja je personalizirana od strane njega samoga.

# <span id="page-56-0"></span>**Literatura**

- 1. Pavlić, M. (2011.). *Oblikovanje baza podataka*, Odjel za informatiku Sveučilišta u Rijeci, Rijeka
- 2. Pavlić, M. (2011.). *Informacijski sustavi*, Školska knjiga, Zagreb
- 3. Pavlić, M., Jakupović, A., Čandrlić, S. (2014.). *Modeliranje procesa*, Odjel za informatiku Sveučilišta u Rijeci, Rijeka

# <span id="page-57-0"></span>**Izvori**

- 1. <https://apex.oracle.com/en/> (1.9.2018)
- *2.* [https://en.wikipedia.org/wiki/Oracle\\_Application\\_Express](https://en.wikipedia.org/wiki/Oracle_Application_Express) (1.9.2018)
- *3.* [https://en.wikipedia.org/wiki/Oracle\\_Database](https://en.wikipedia.org/wiki/Oracle_Database) (1.9.2018)
- 4. [https://en.wikipedia.org/wiki/Multi-model\\_database](https://en.wikipedia.org/wiki/Multi-model_database) (1.9.2018)
- 5. [https://www.apexofficeprint.com](https://www.apexofficeprint.com/) (1.11.2018)

# <span id="page-58-0"></span>**Prilozi**

- 1. Programski jezik Oracle Application Express
- 2. Aplikacija,,Građevinski obrt Šimičić": [https://apex.oracle.com/pls/apex/f?p=4500:1000:115395205582905:](https://apex.oracle.com/pls/apex/f?p=4500:1000:115395205582905)::::

# <span id="page-59-0"></span>Popis slika

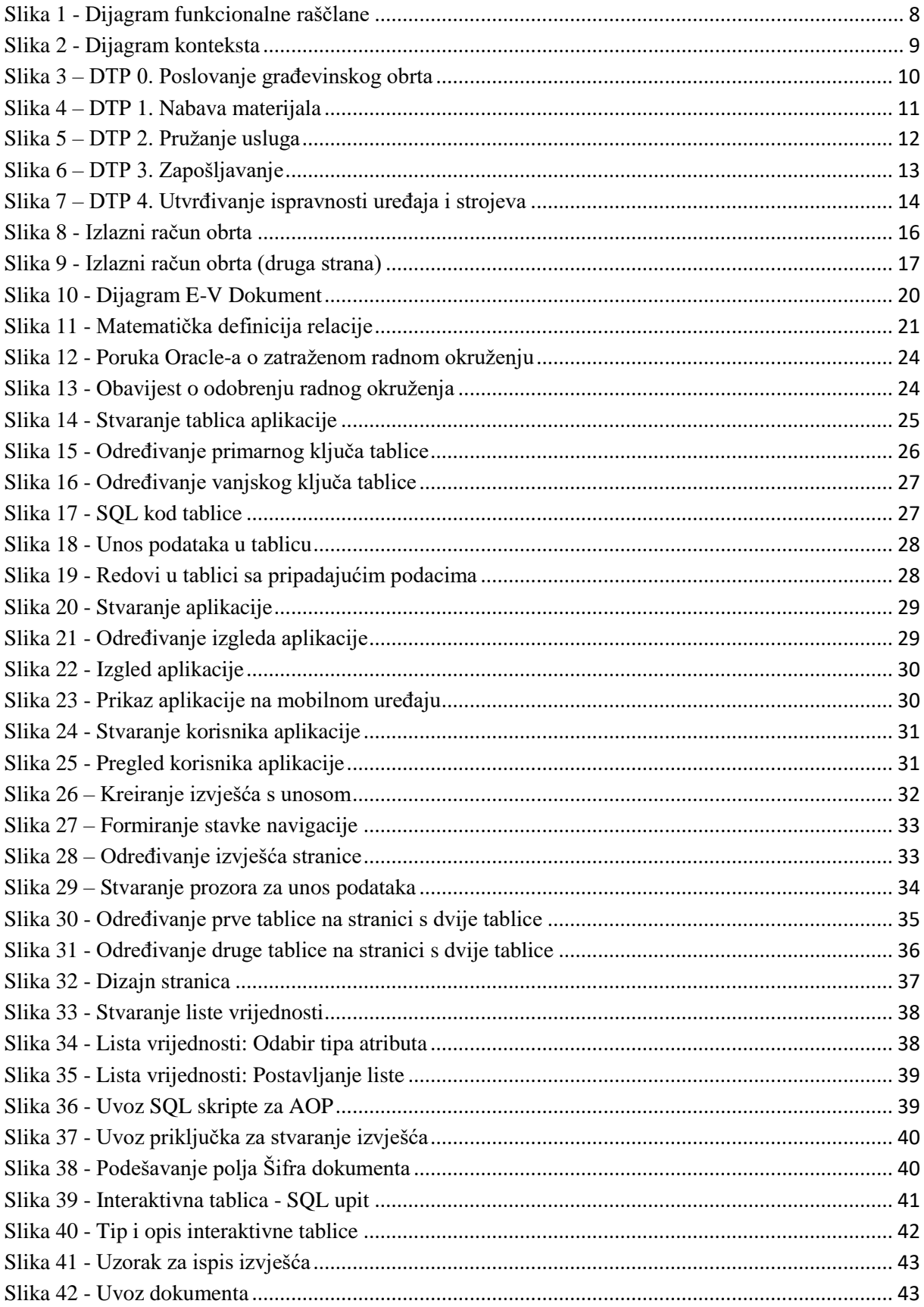

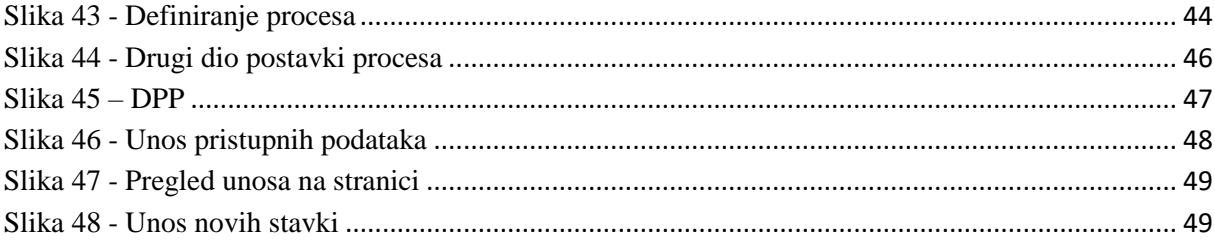

# <span id="page-61-0"></span>Popis tablica

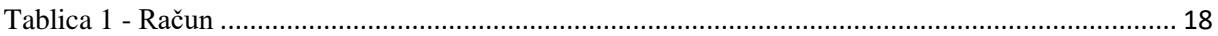